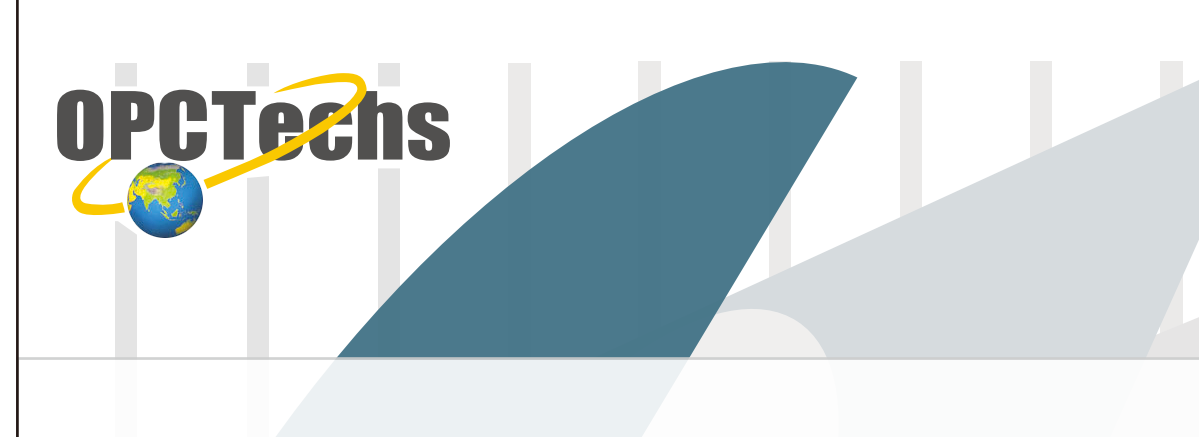

# **Configuration Manual For SCADA iFIX v4.0**

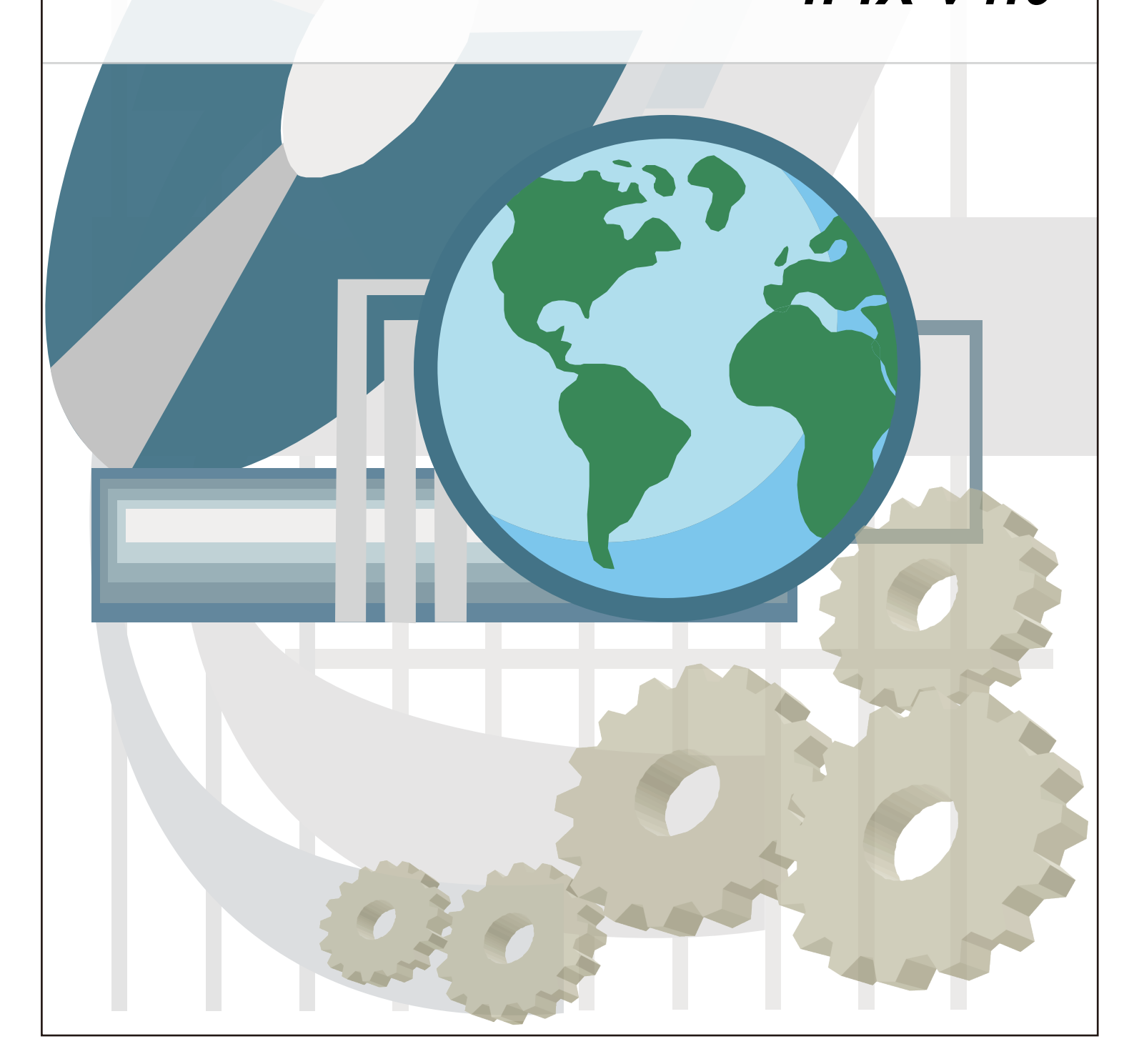

## **Table of Contents**

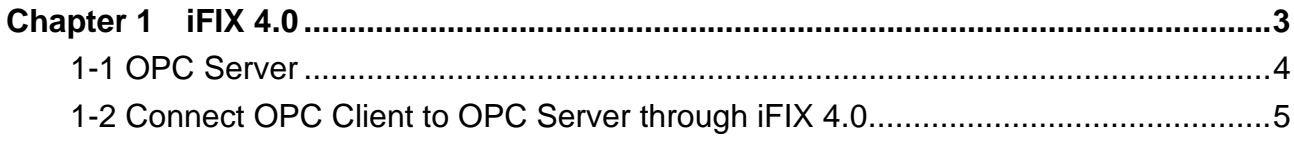

# **Chapter 1**

## **iFIX 4.0**

## **1-1 OPC Server**

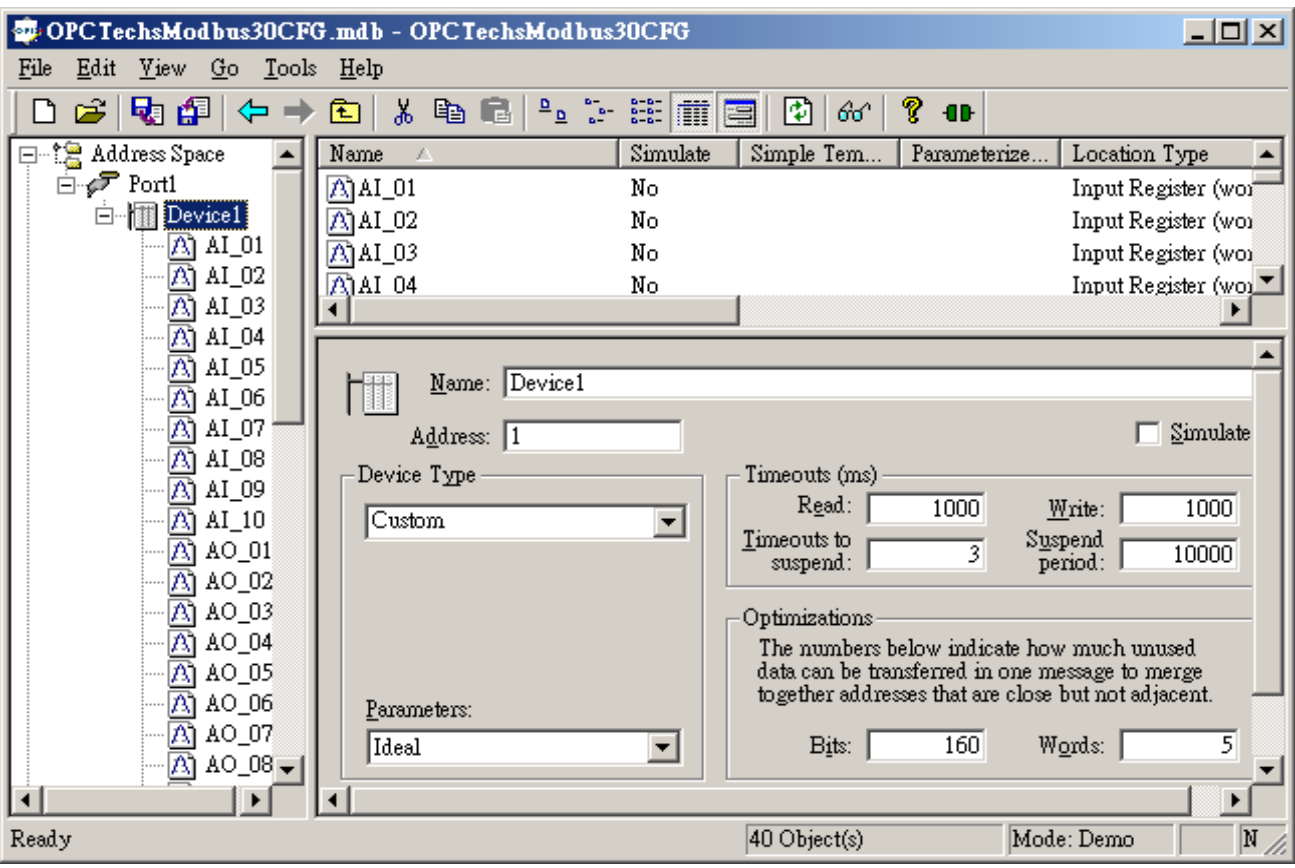

Please create tags according to the Configuration Manual.

Later, click [ File ]  $\rightarrow$  [ Make Active ] to activate new created configuration file.

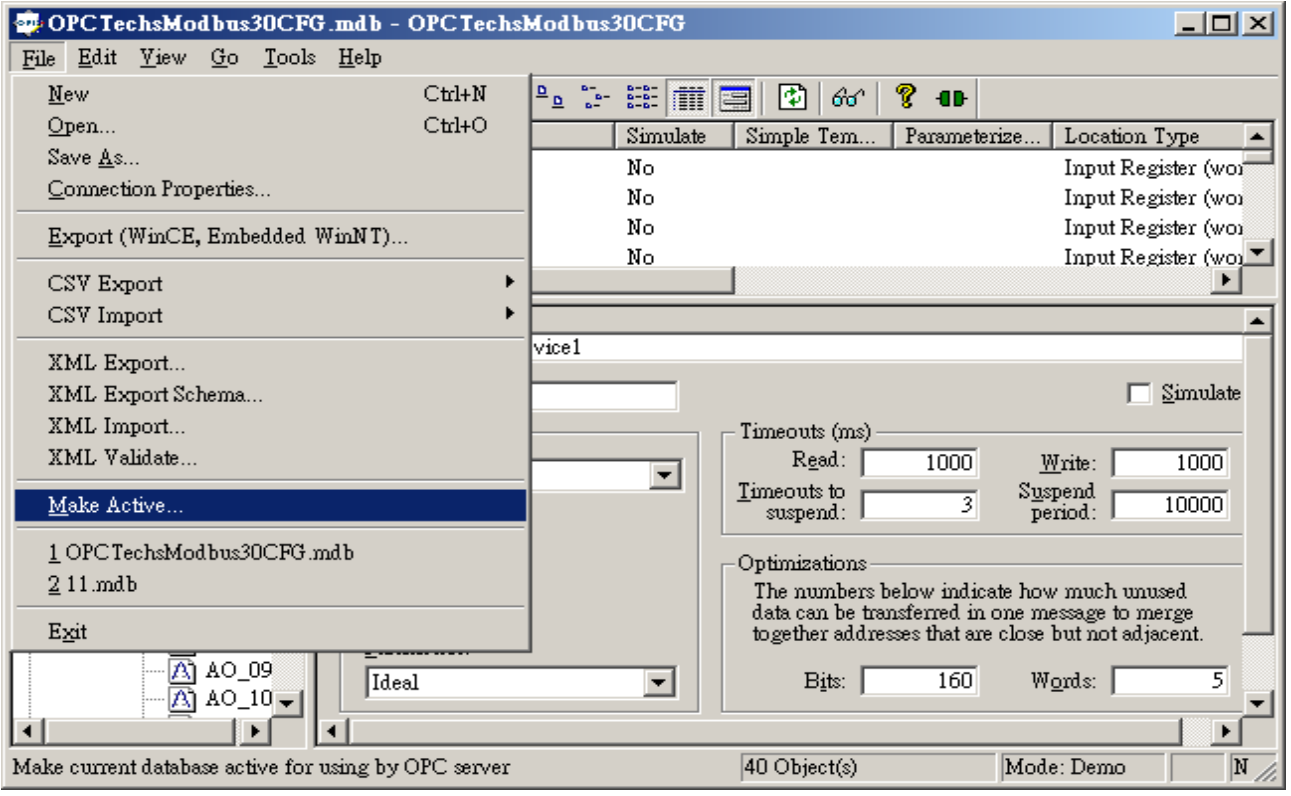

## **1-2 Connect OPC Client to OPC Server through iFIX 4.0**

Start IFIX 4.0. Select [ SCU ] to set up OPC Client.

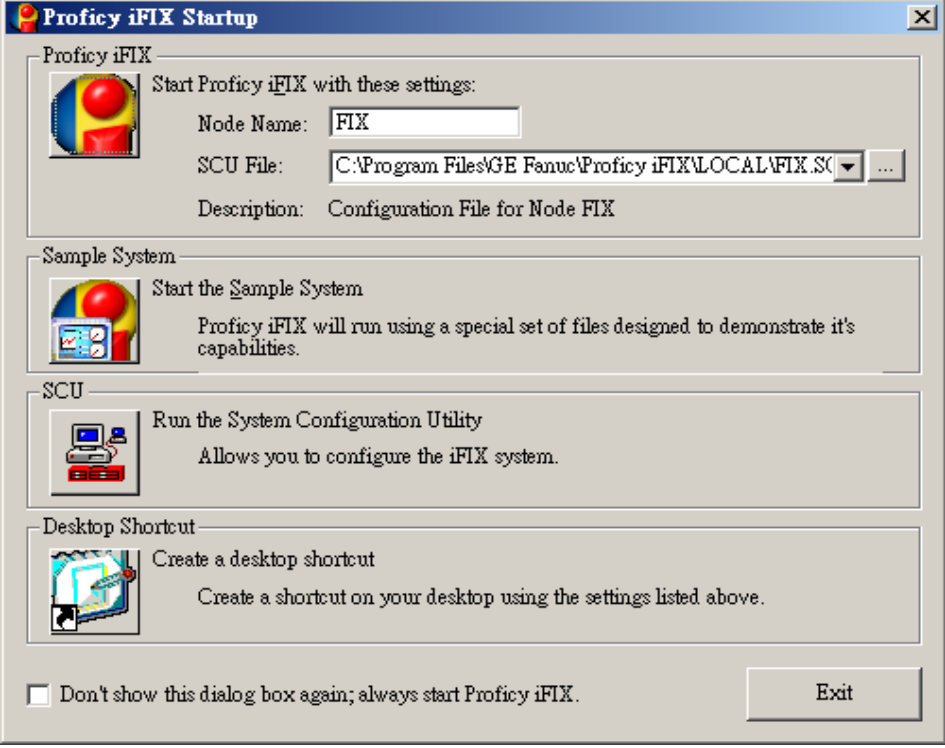

## SCADA Configuration

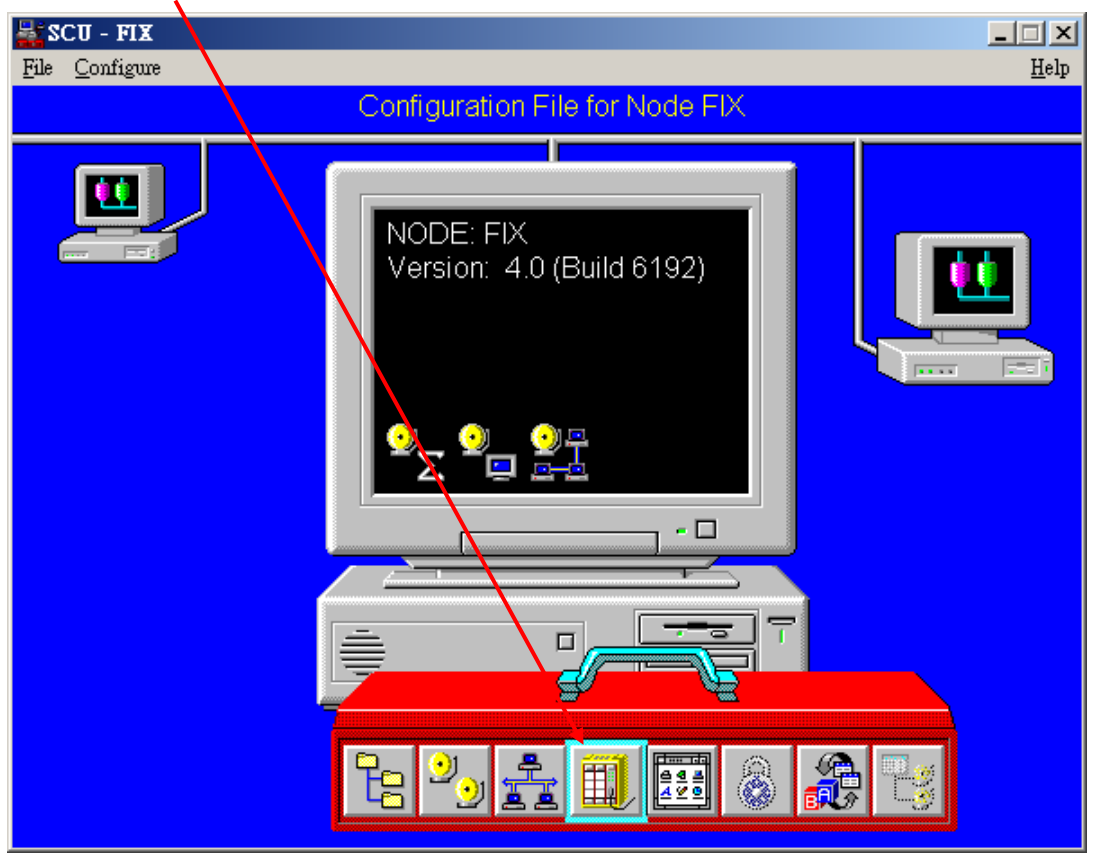

Select "Enable" on [ SCADA Support ], and then click the " ? " nearby [ I/O Driver Name ].

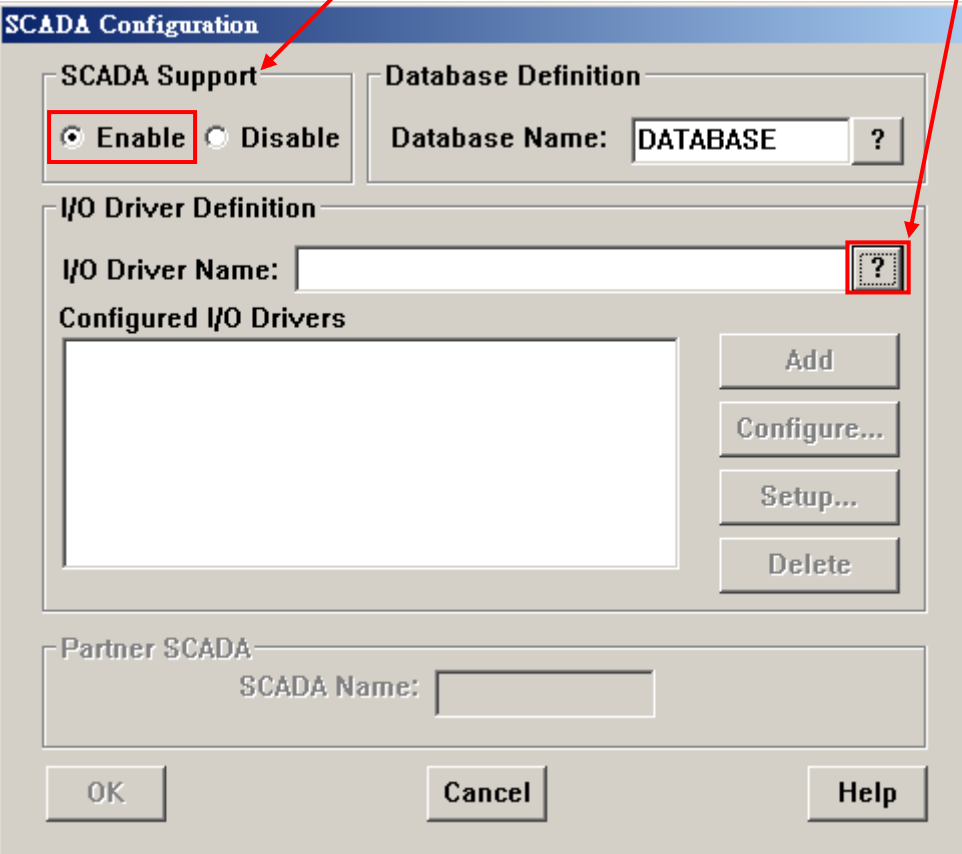

## Select "OPC Client v7.34a"; then click [ OK ].

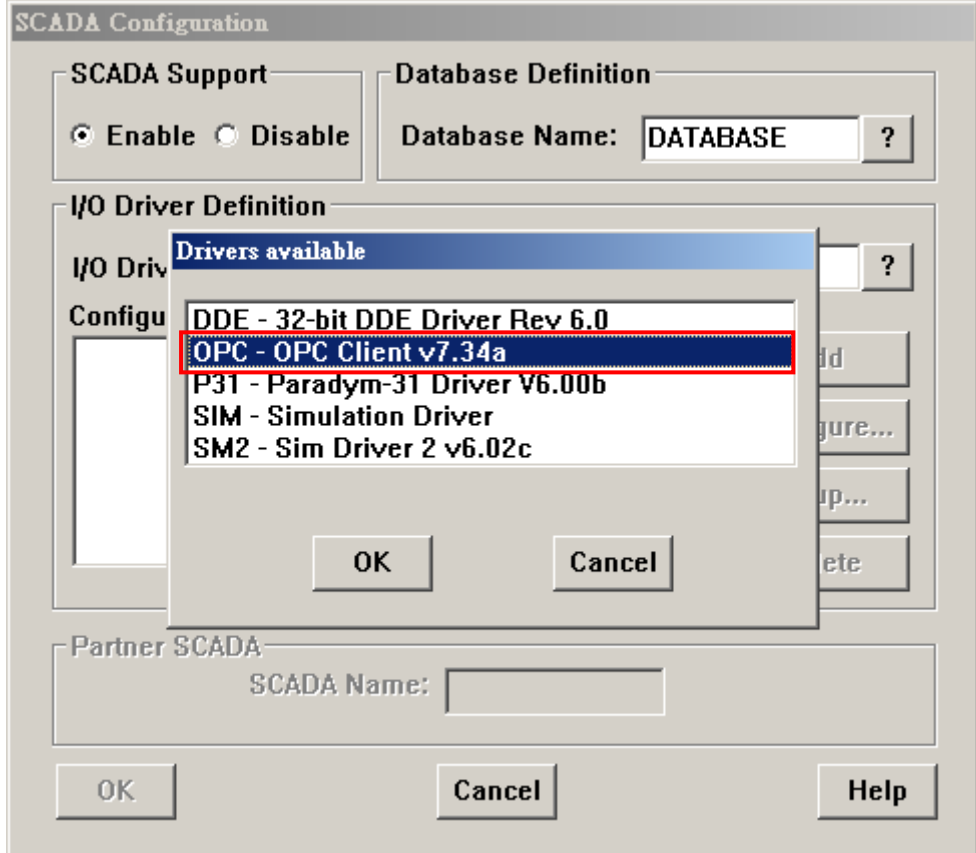

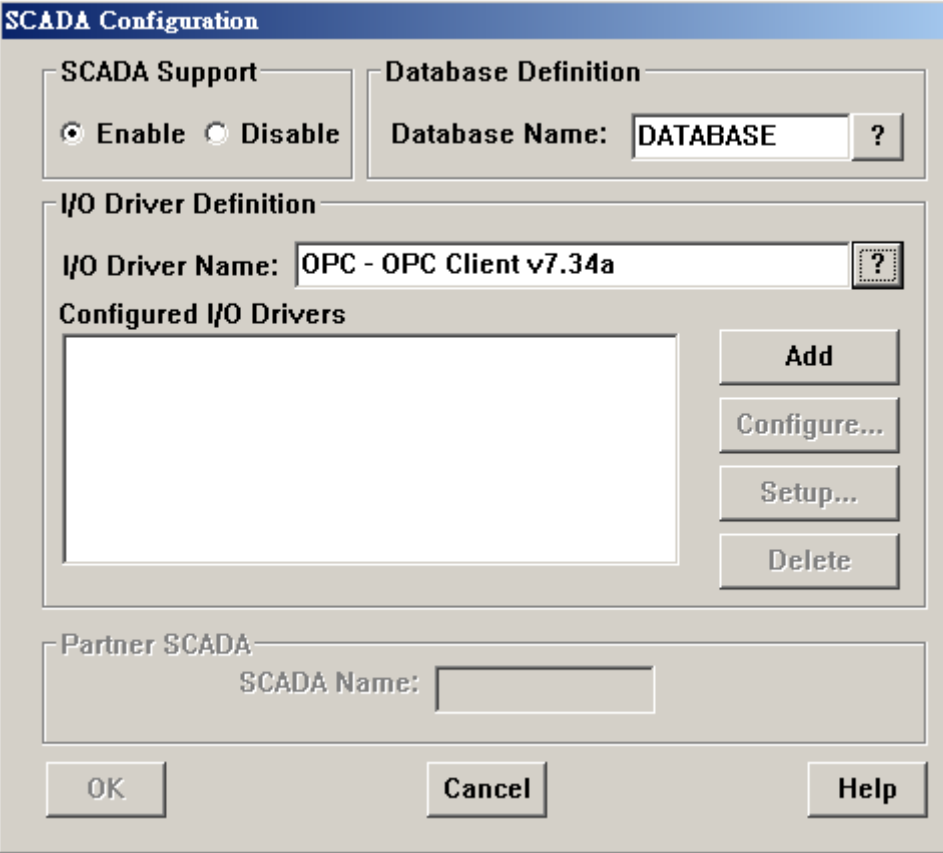

Click [ Add ] to add the I/O Driver you need.

Click [ Configure…] to set up the DataItem connected to OPC Client.

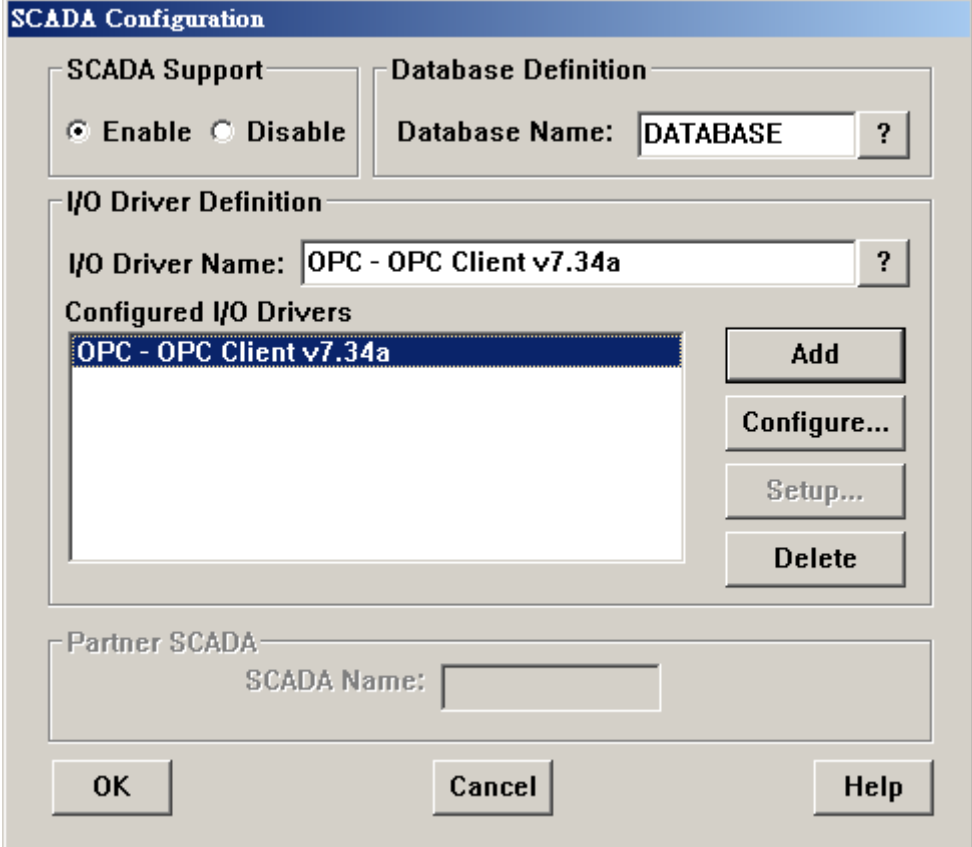

Select the OPC Server or Remote OPC Server you need; than click "Connect…" . Later, the Power Tool window will be opened.

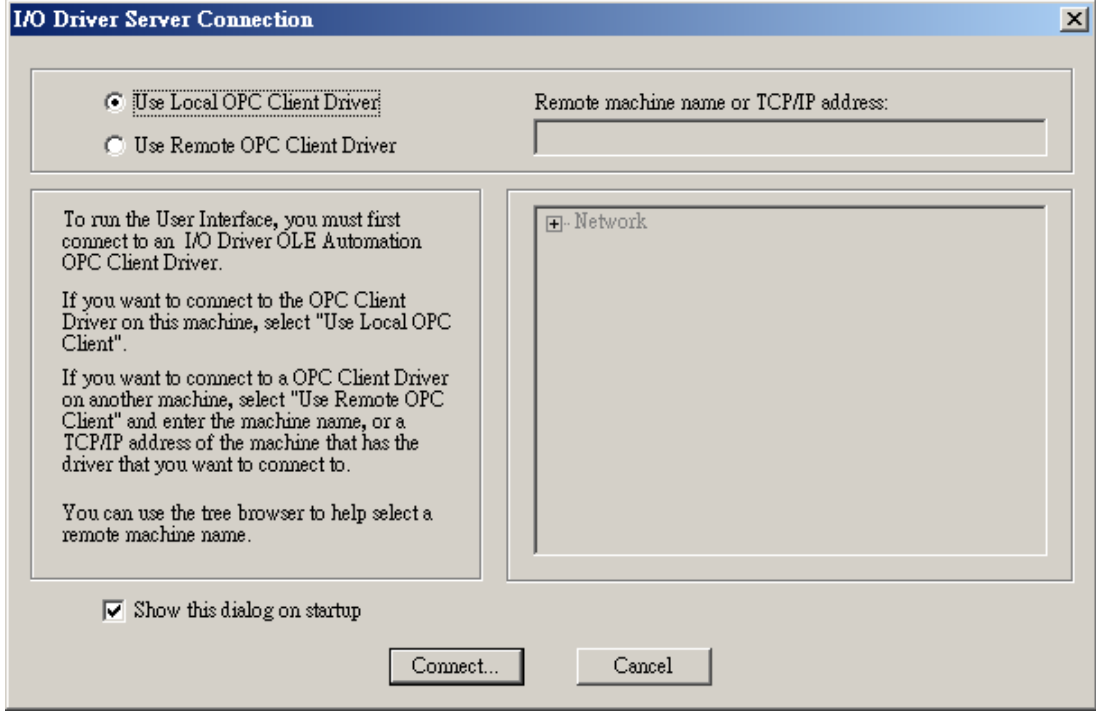

Please select  $\frac{d\mathbf{r}}{d\mathbf{r}}$  to add the OPC Server.

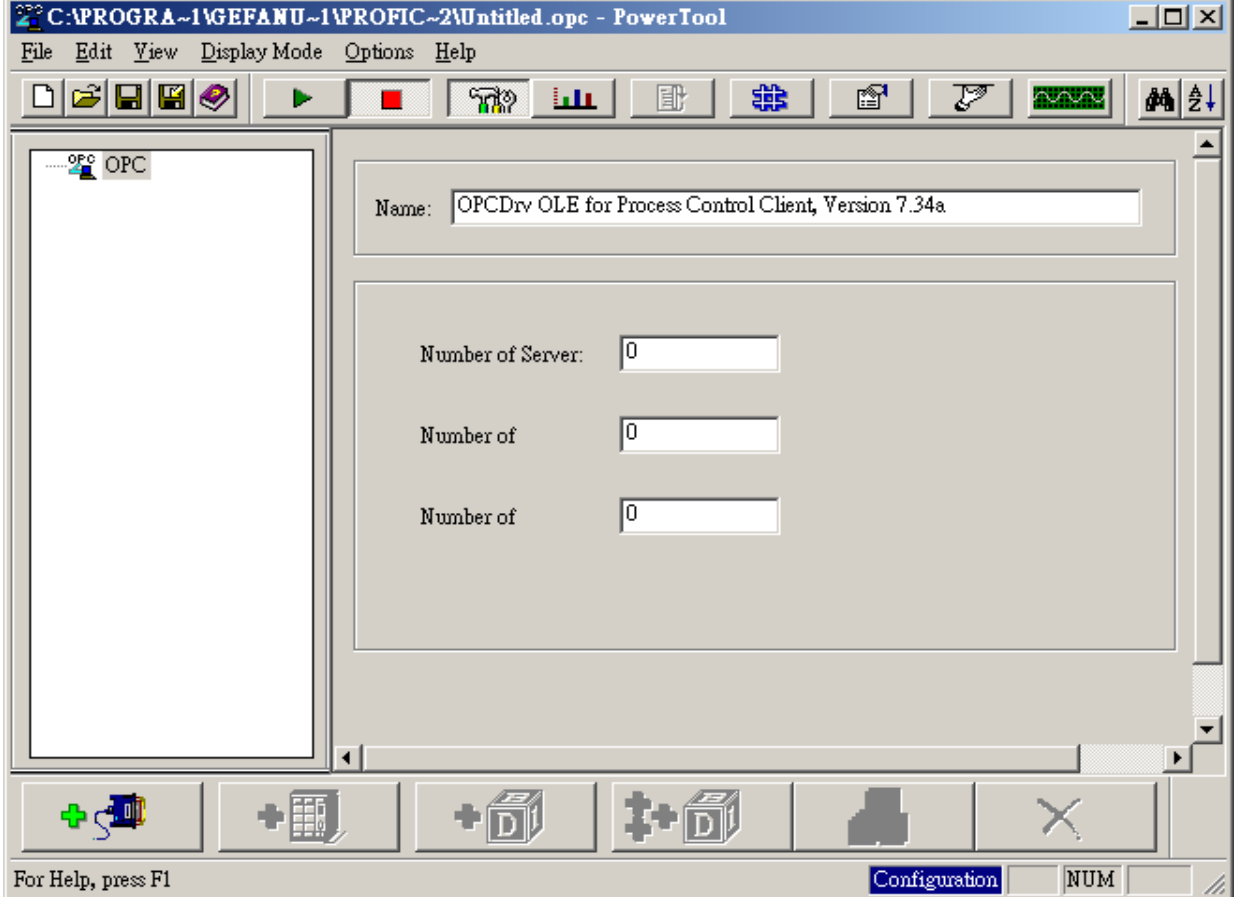

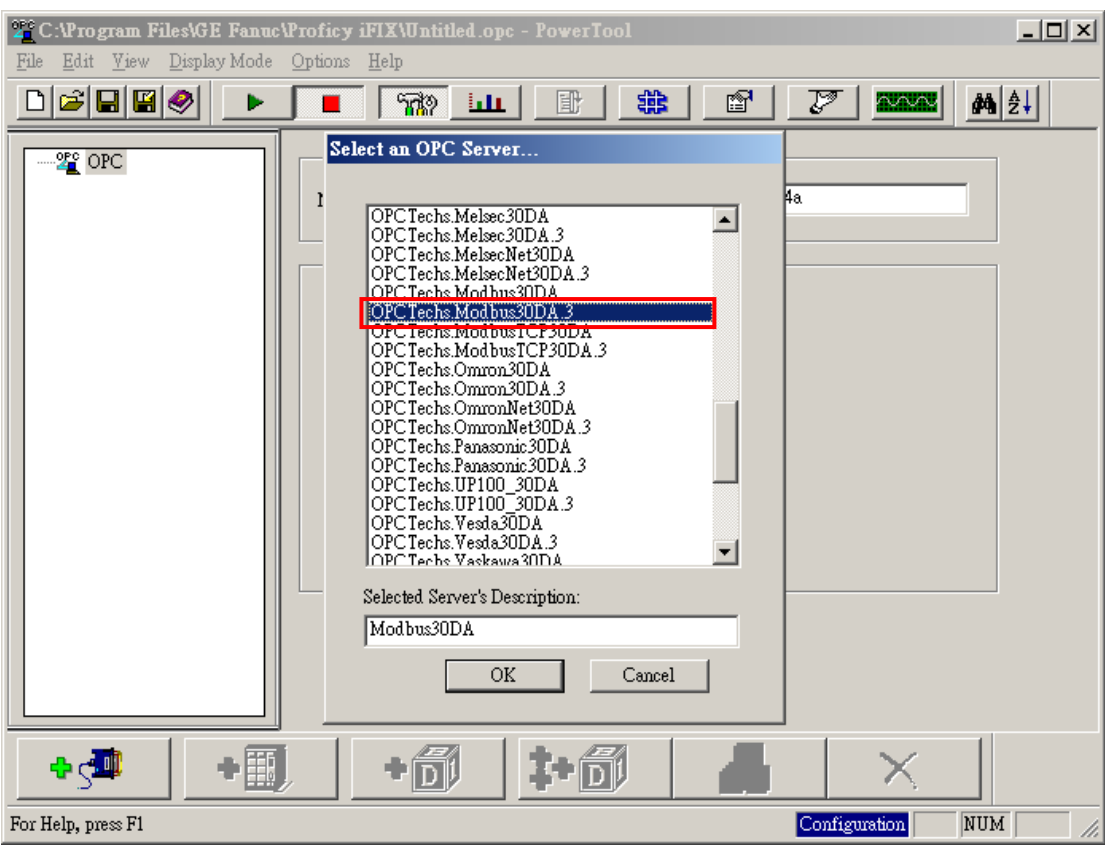

Select the OPC Server you need, and then click "OK".

Select [ Enable ] to connect to OPC Client.

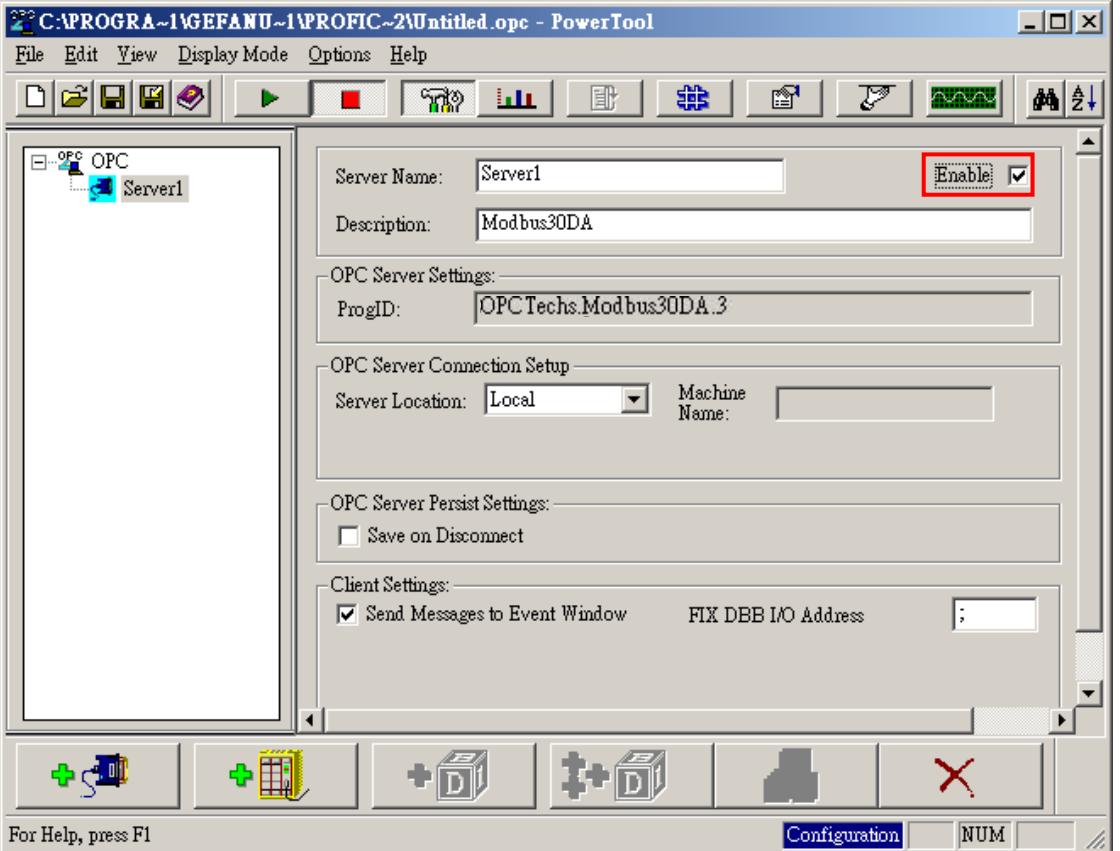

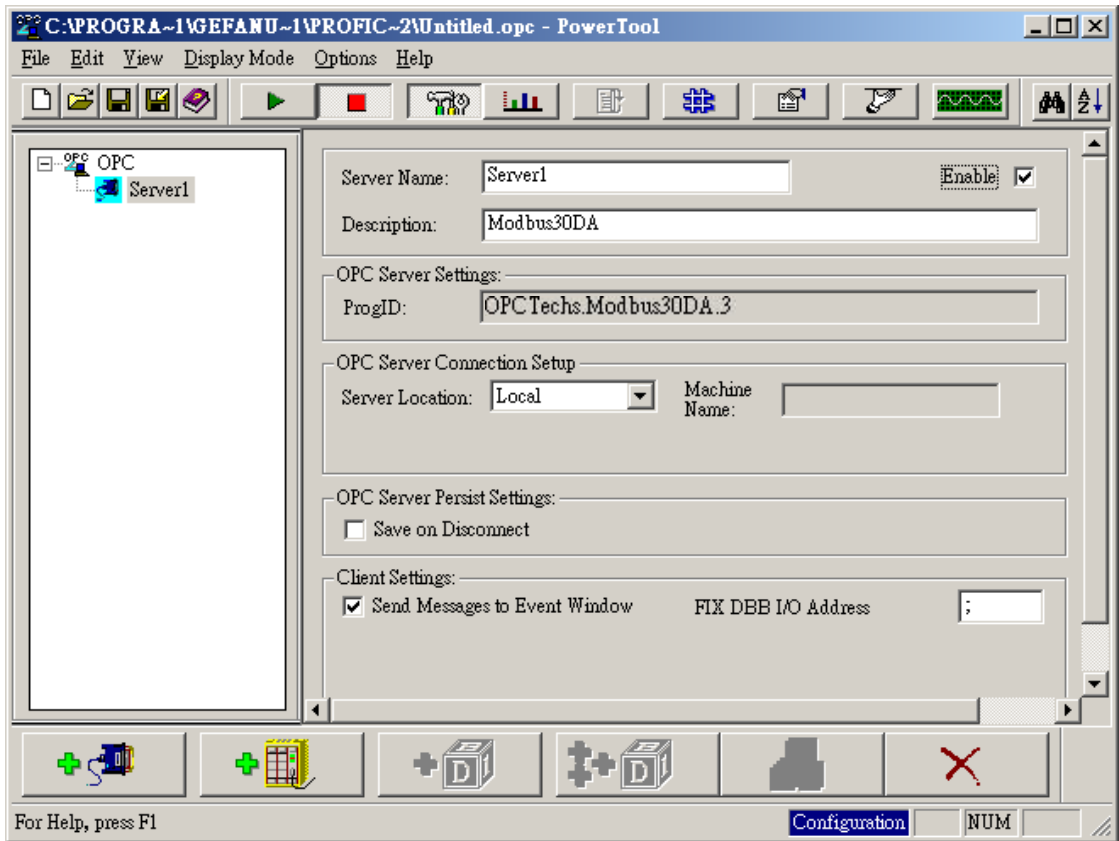

## Select [ Enable ] to connect to the group.

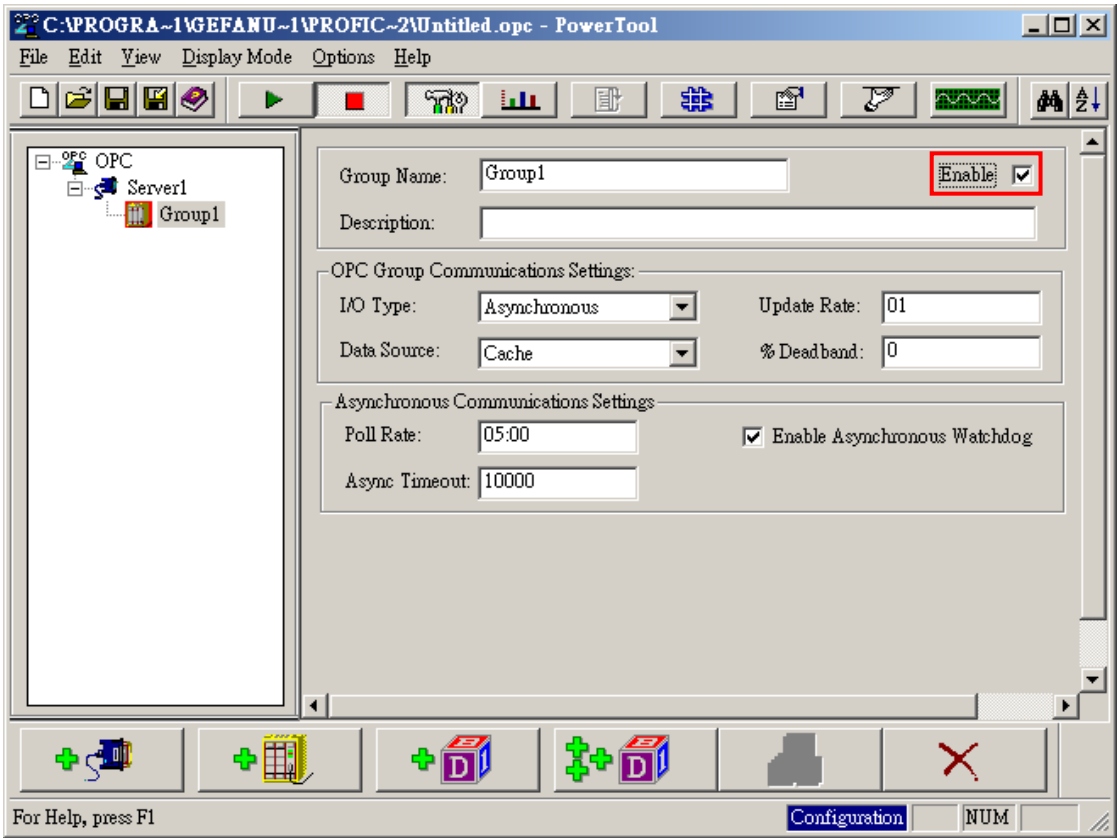

## Click  $\begin{array}{|c|c|c|c|}\n\hline\n\end{array}$  to add a DataItem.

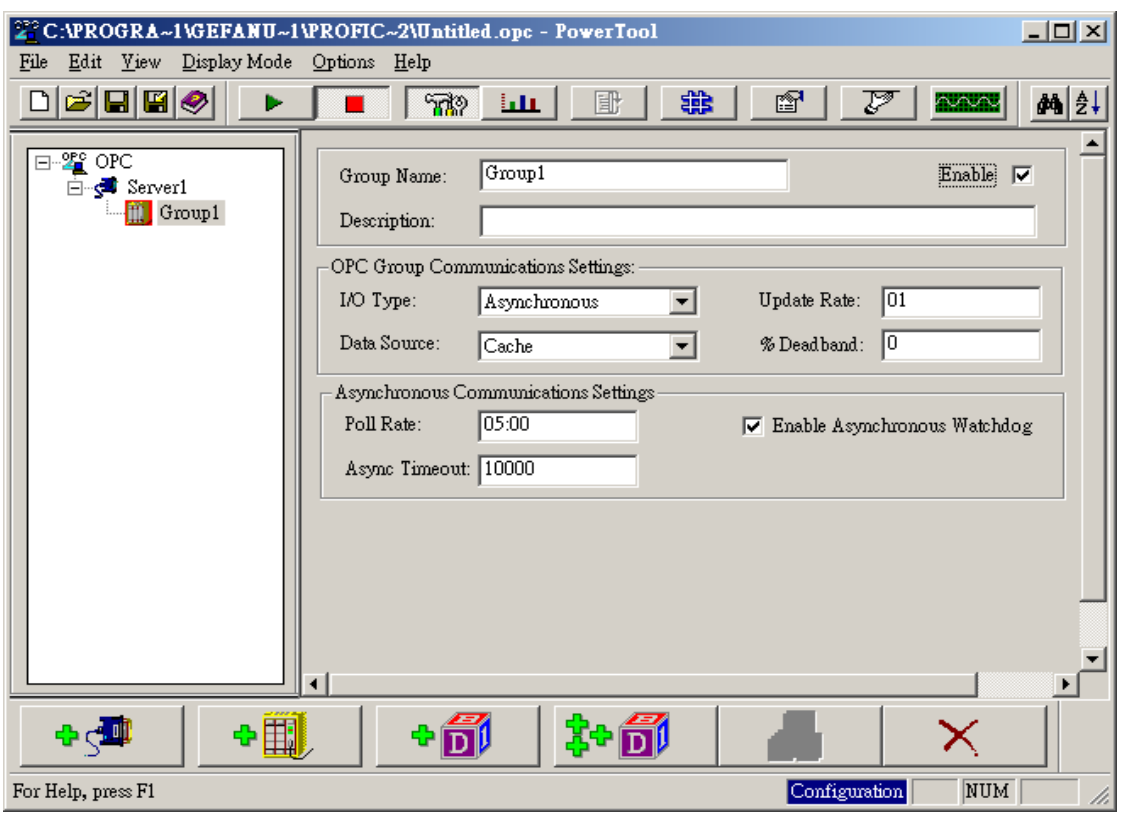

Define the name of the Item and select "Enable". Click [ Browse Server ] to display all the tags.

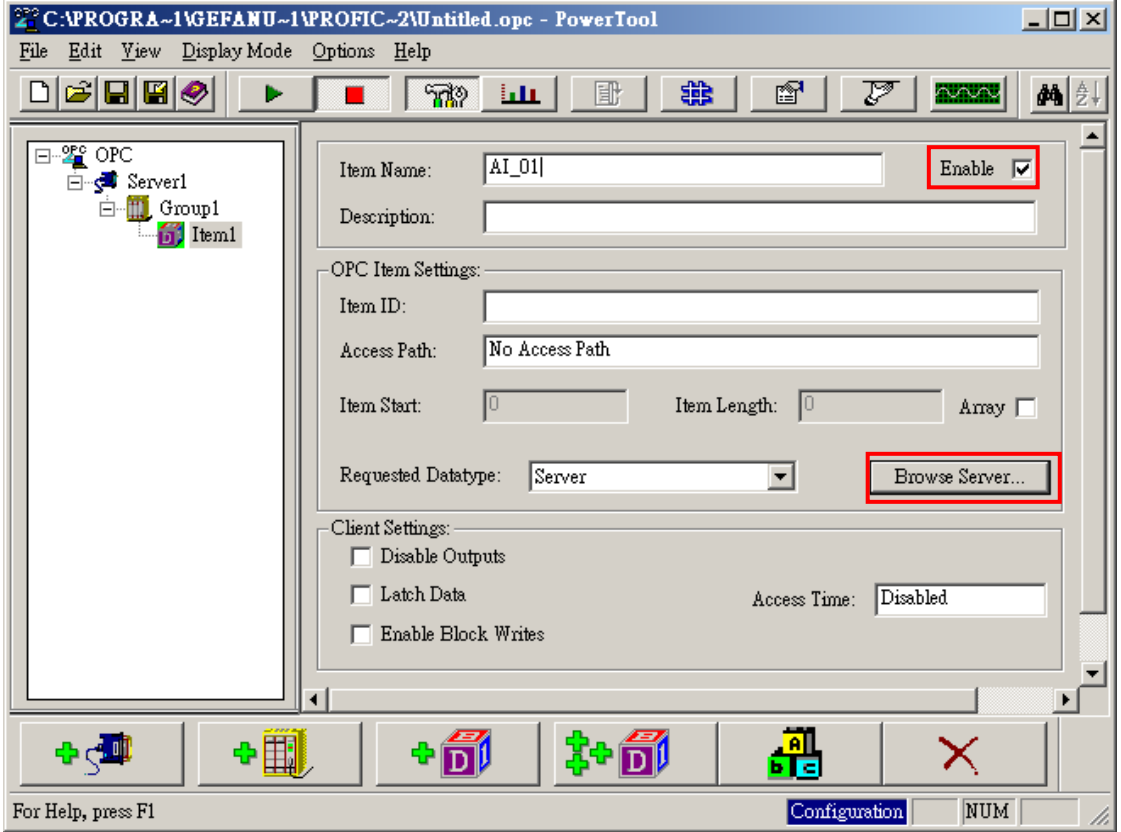

Select the Item to be connected with; then click [ OK ].

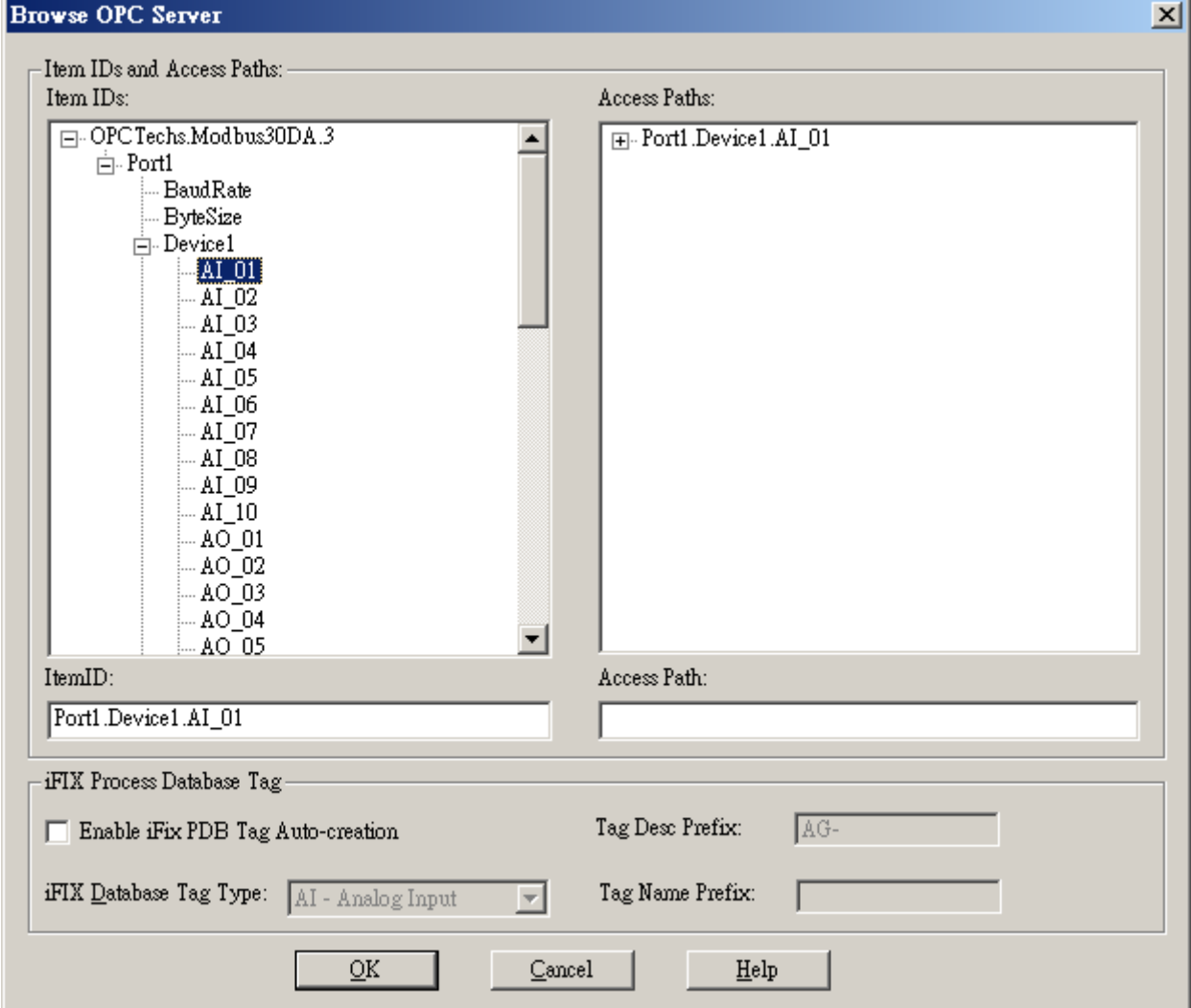

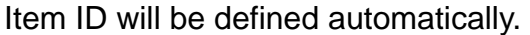

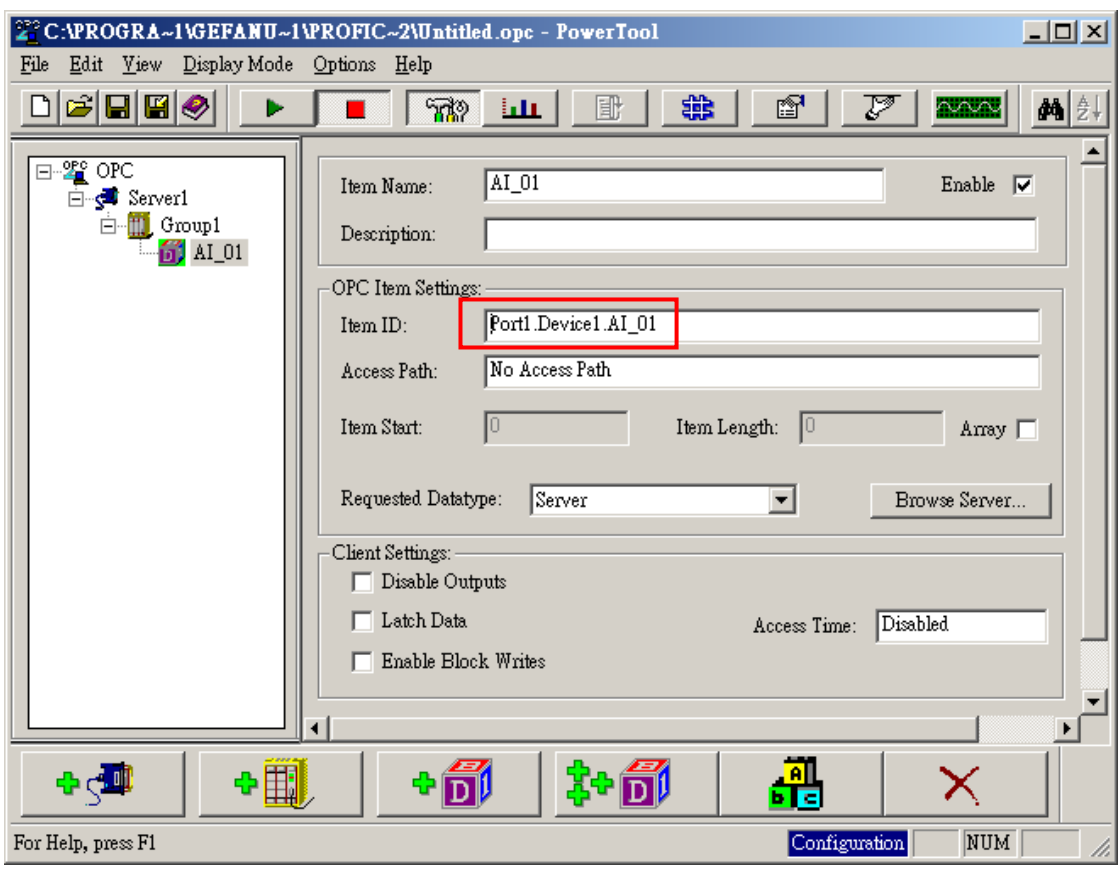

#### Save the settings.

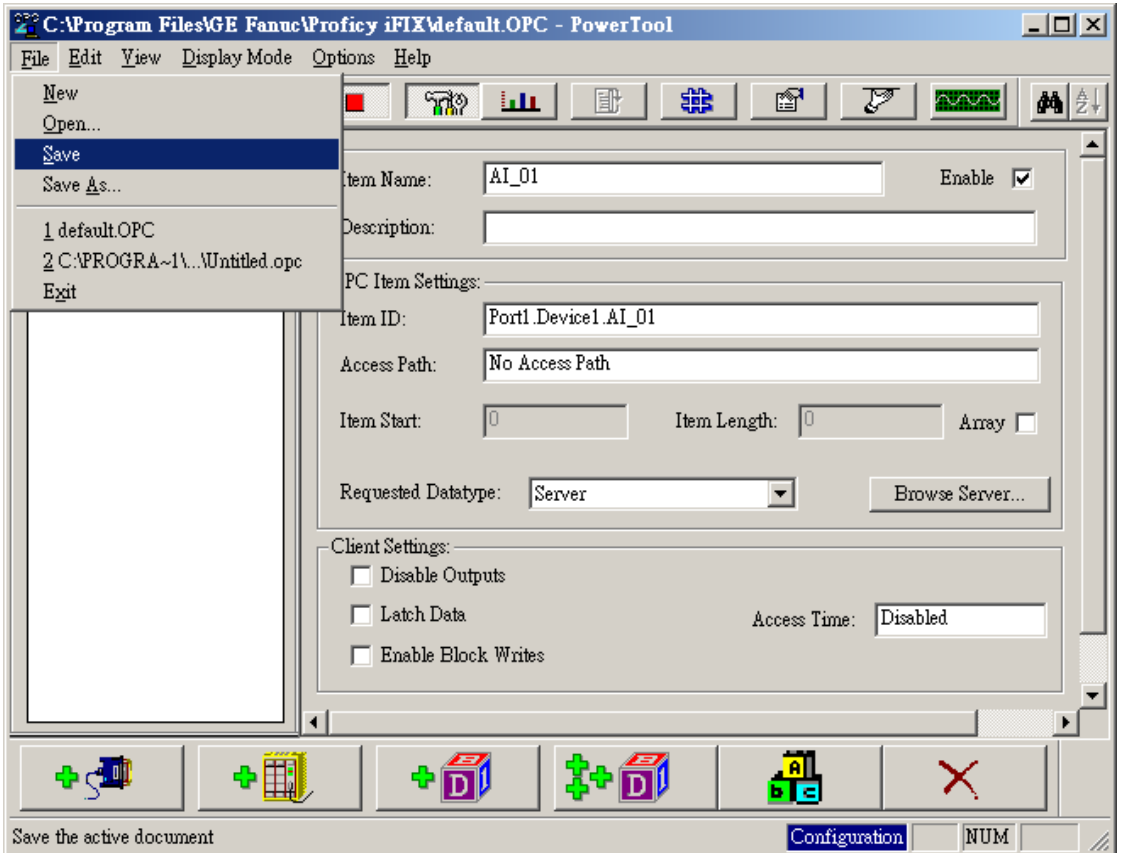

Select the location where the setting will be stored.

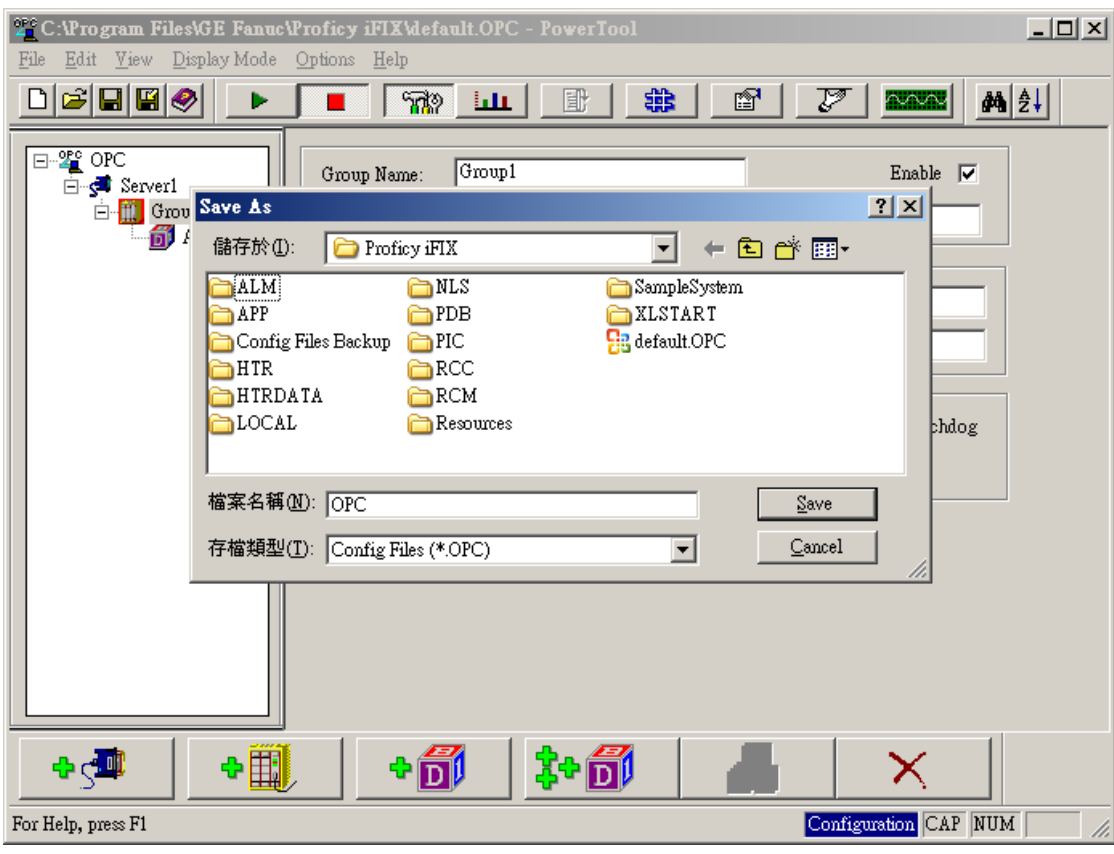

## $Click \ulcorner Options \urcorner \rightarrow \ulcorner Setup \urcorner$

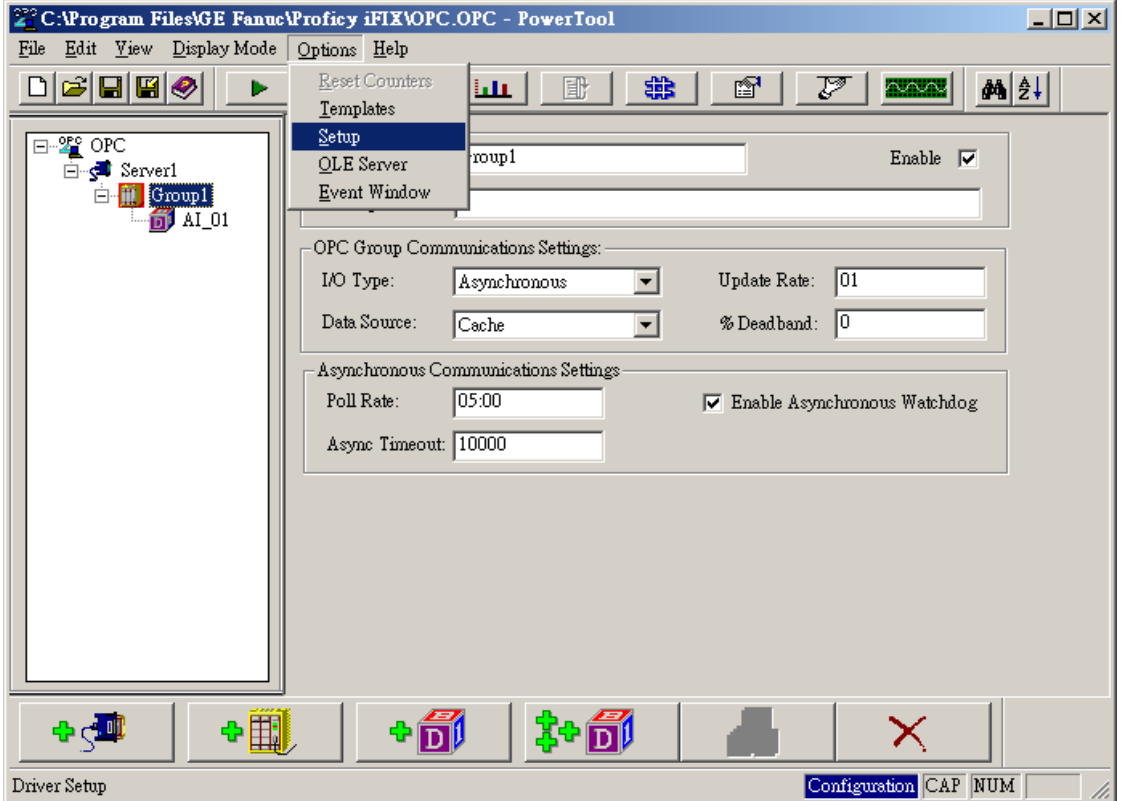

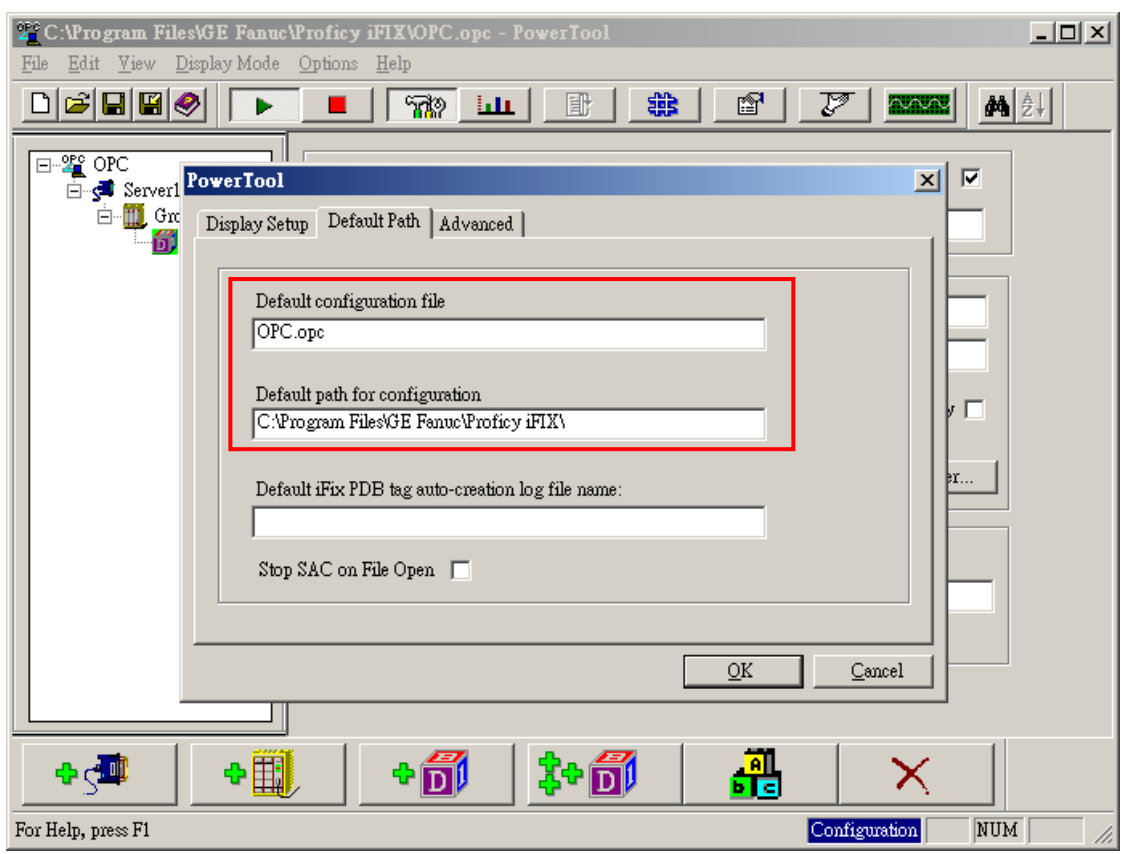

## Define the name and location for Config File

Close Power Tool and SCADA Configuration.

#### Start iFix 4.0

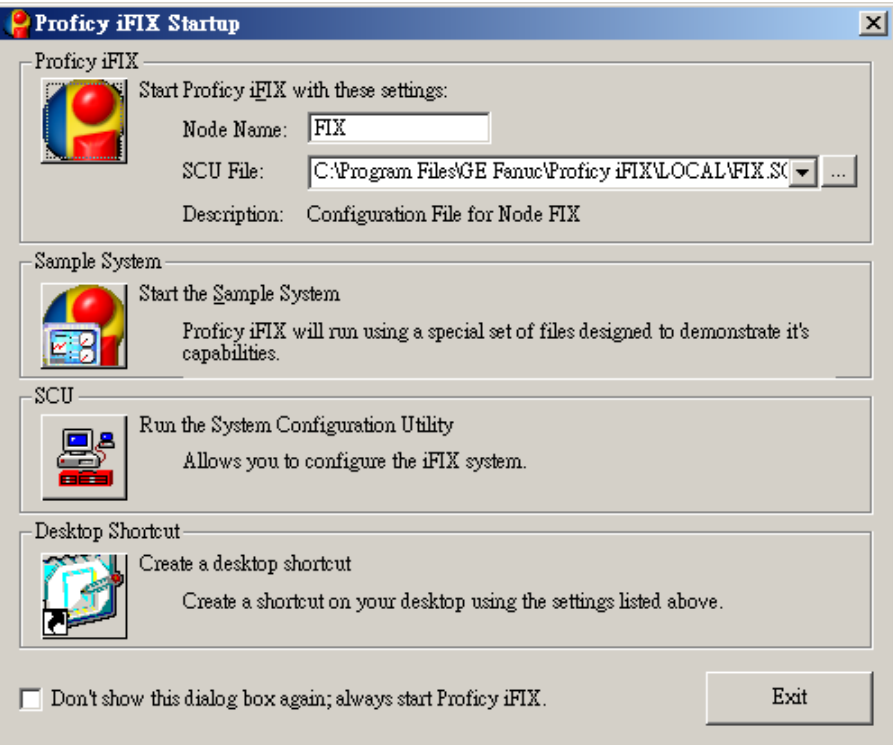

Click to create tags and enable the connection with OPC Client.

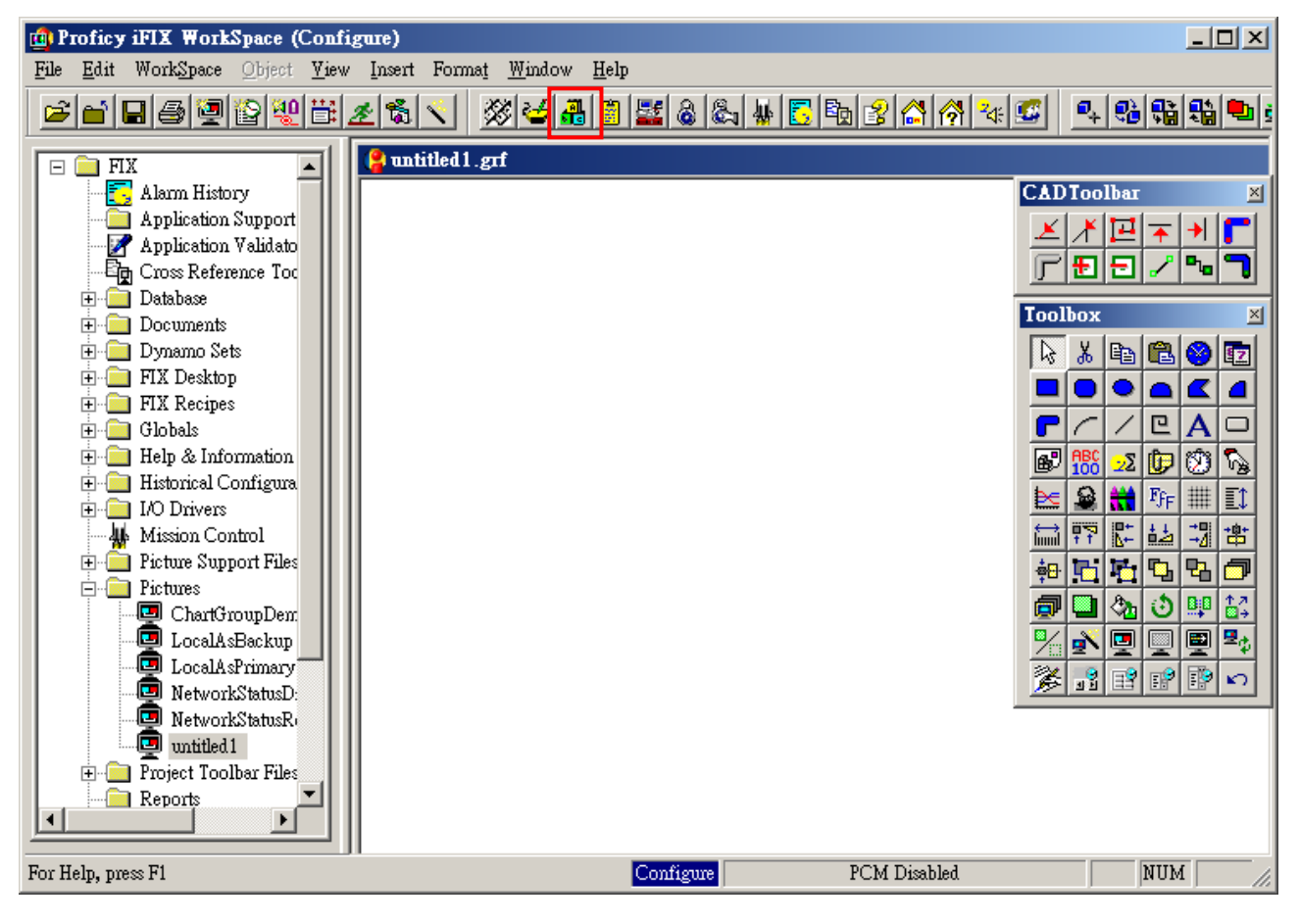

## Click  $\begin{array}{|c|c|c|}\n\hline\n\end{array}$  to create a new Tag.

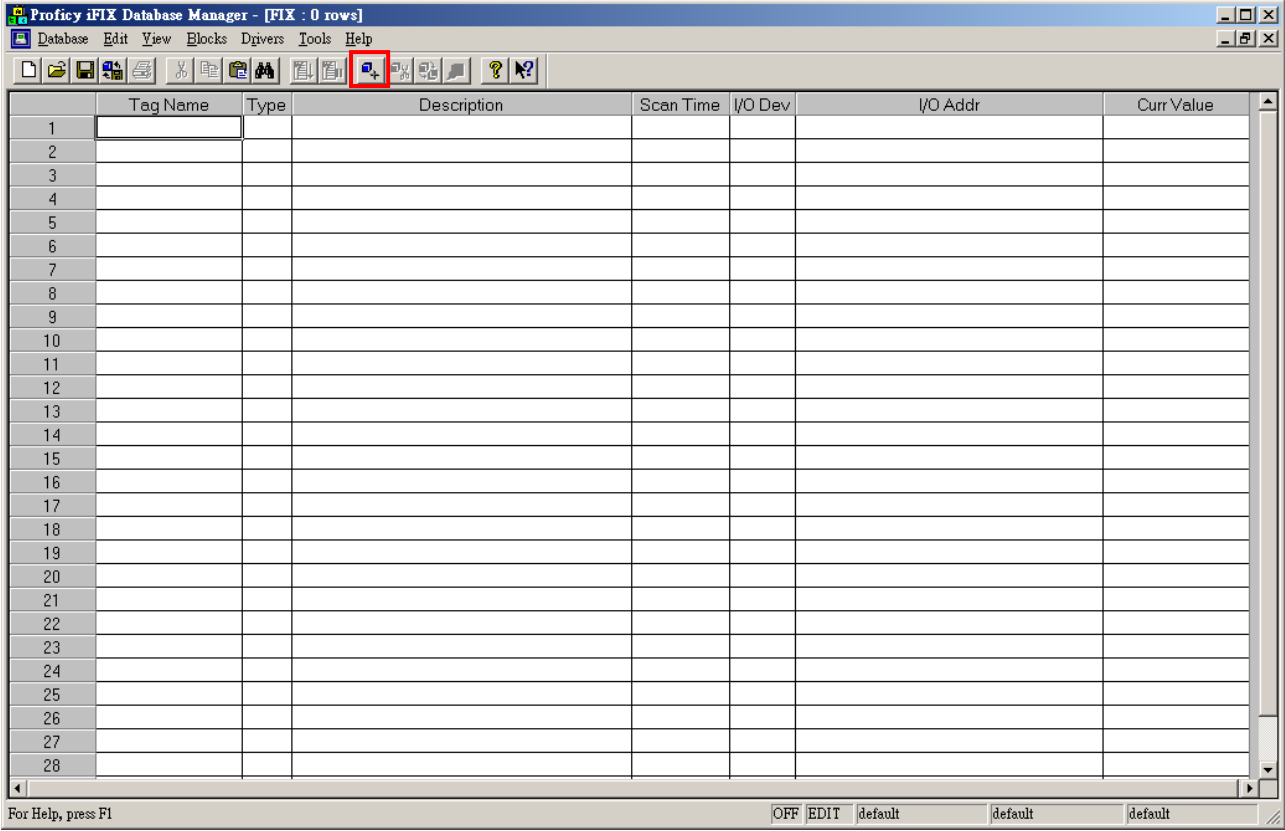

## Select the data type.

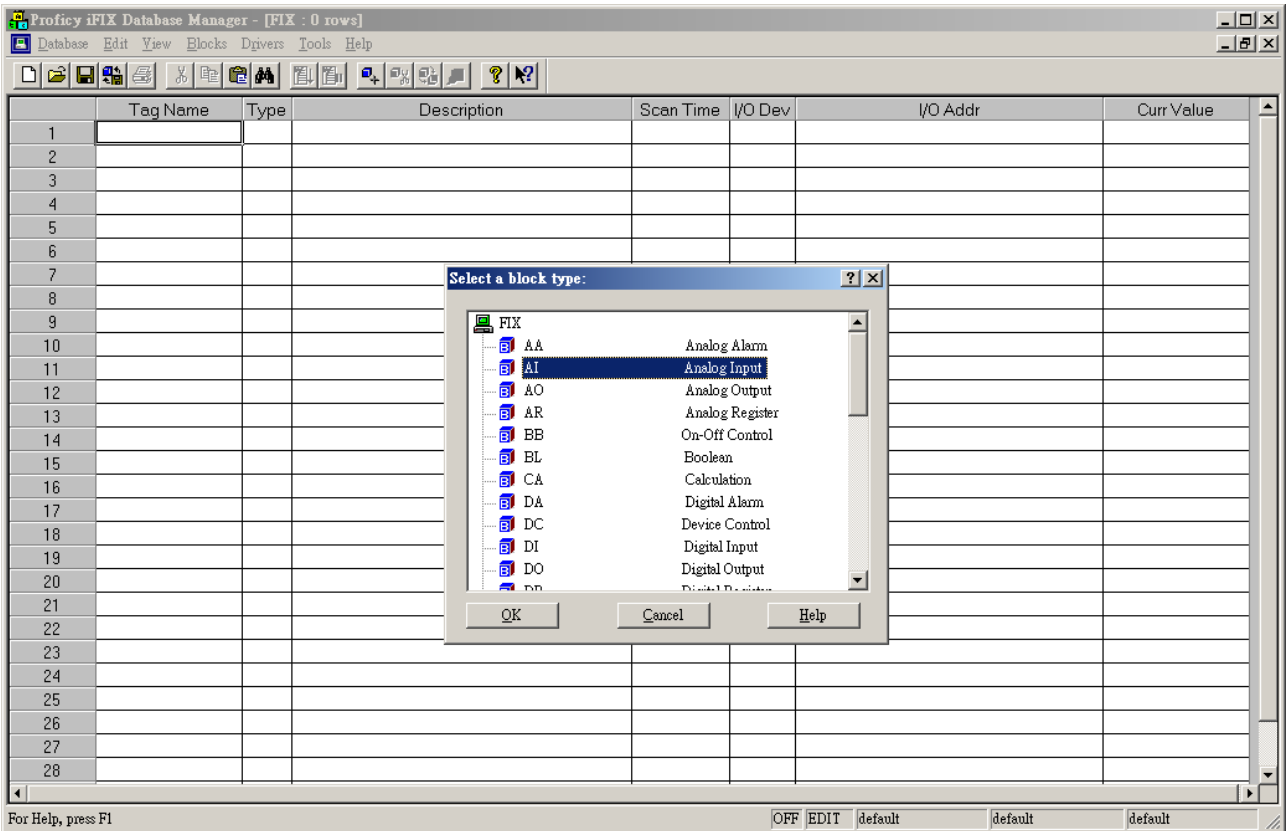

Define the Tag Name; select " OPC Client" for Driver and type in its I/O Address. ( **Note1**)

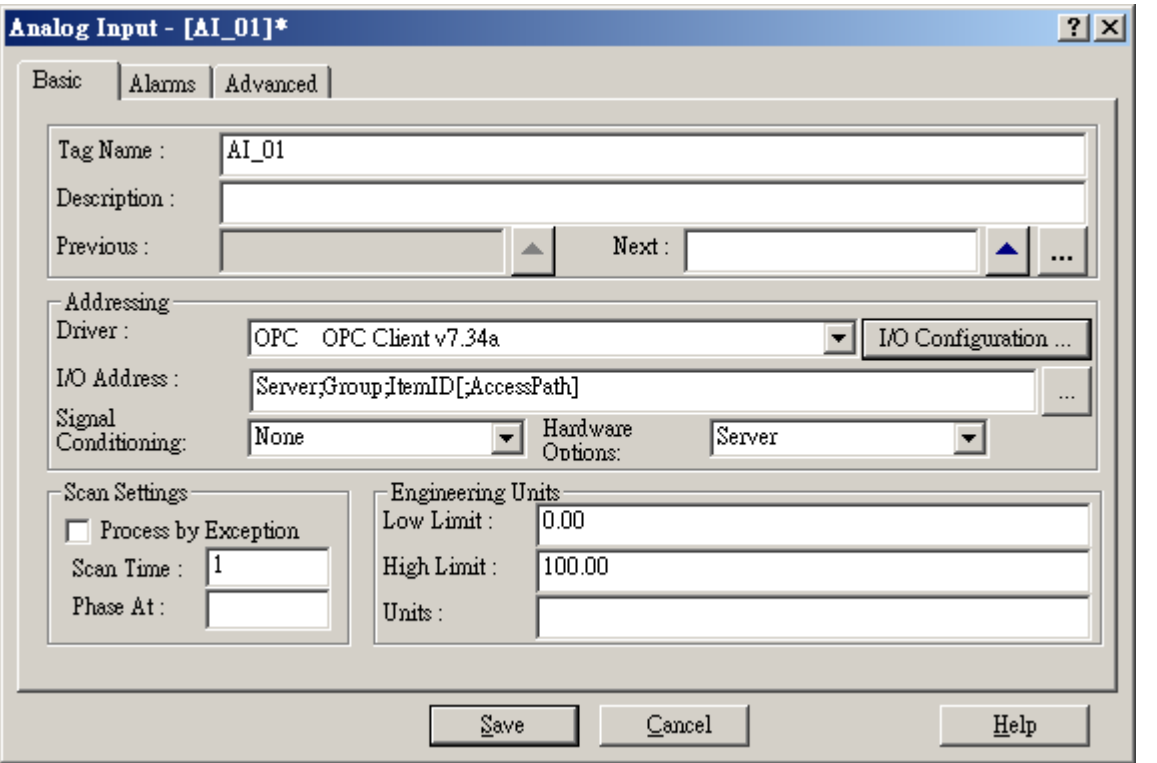

## **Note 1:**I/O Address format is **Server;Group;ItemID[;AccessPath]**

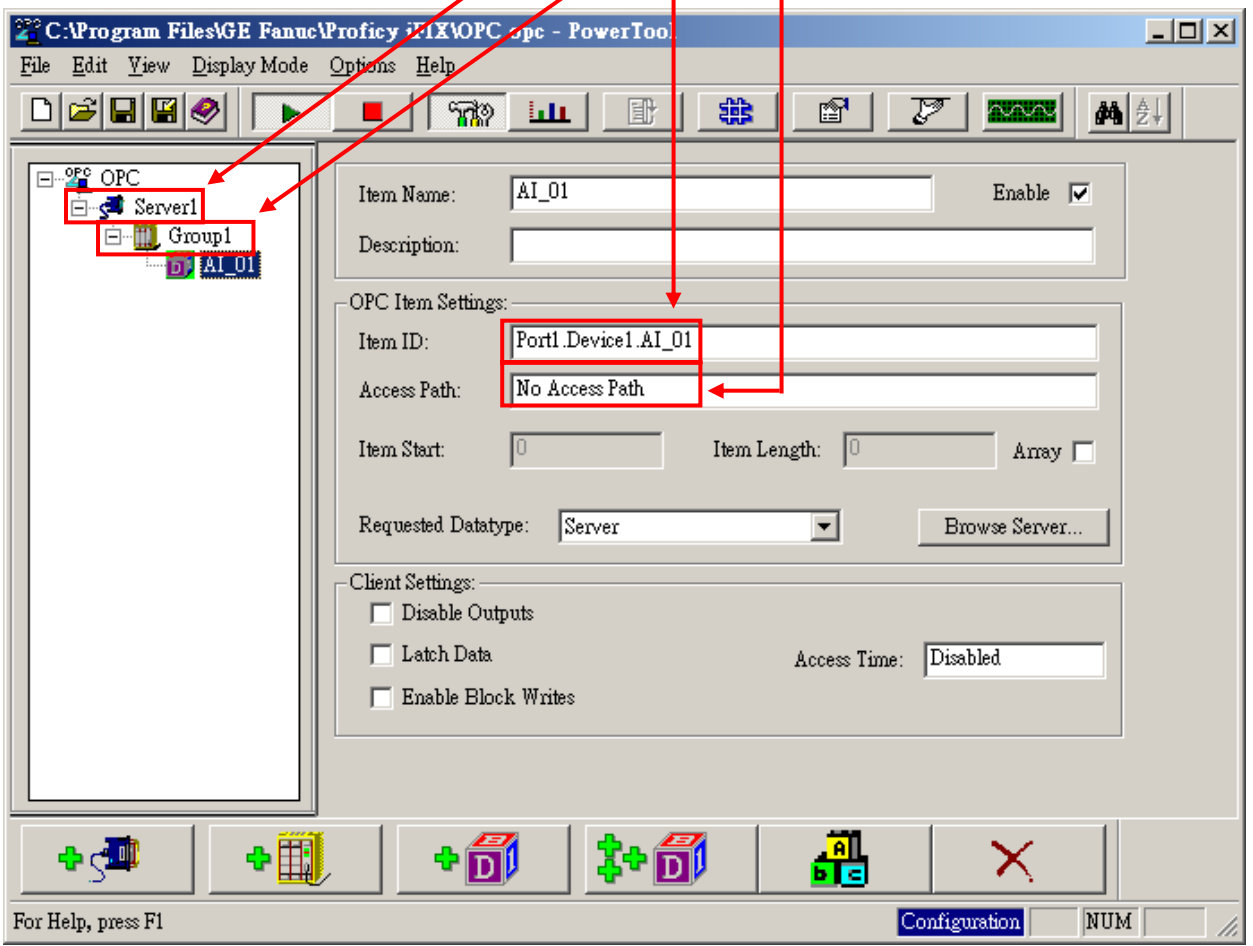

## E.g. the I/O Address of AI\_01should be as follows:

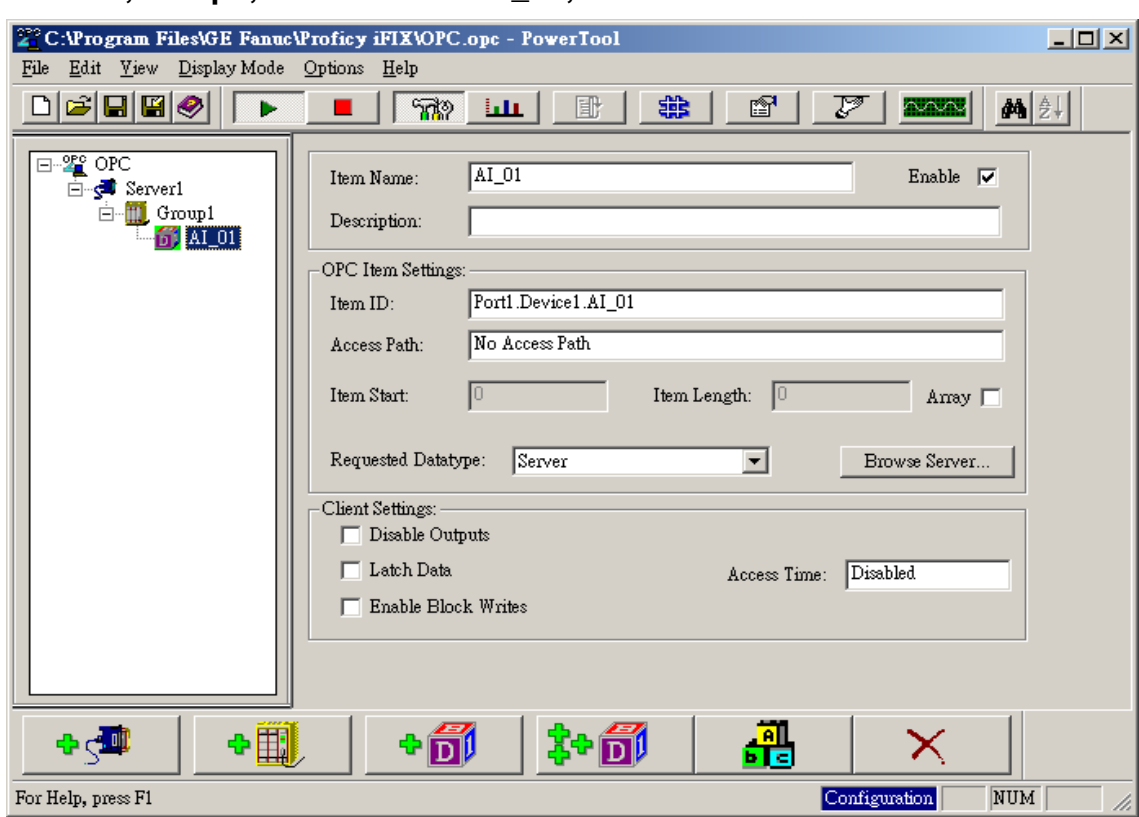

#### **Server1;Group1;Port1.Device1.AI\_01;No Access Path**

#### Click [ Save ].

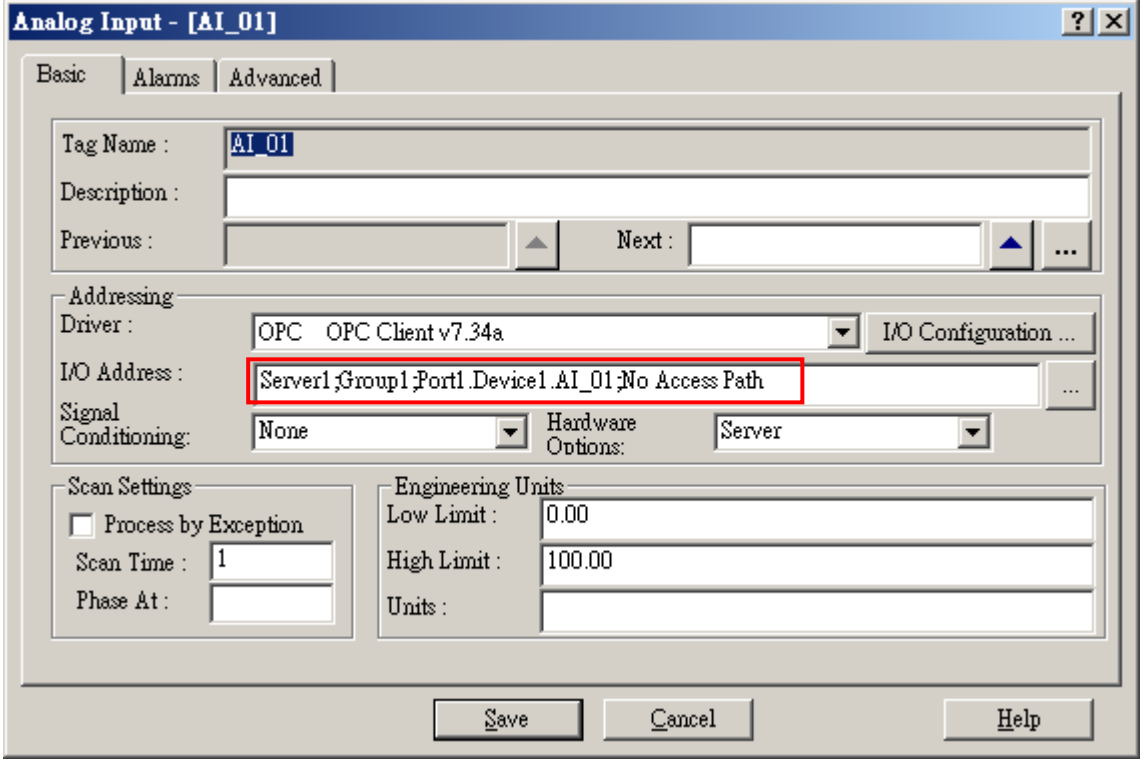

## Click [ Database ]  $\rightarrow$  [ Save ]; then close Database Manager.

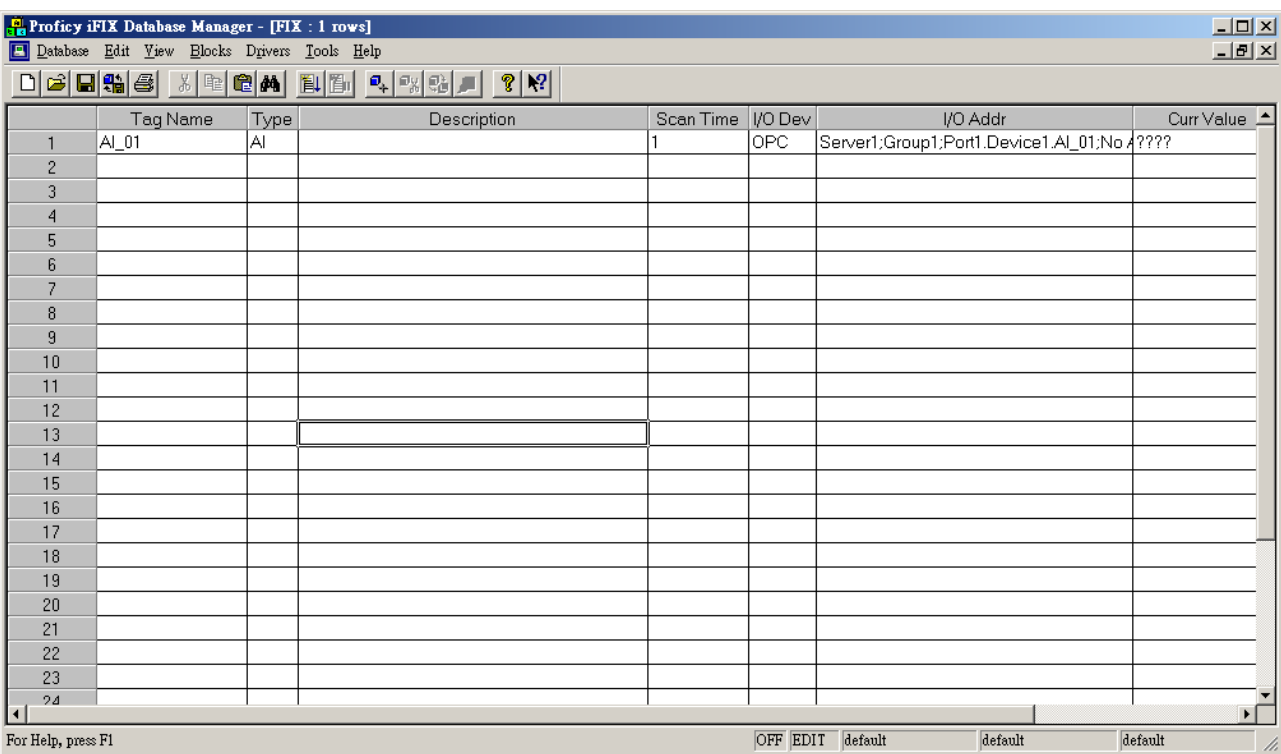

## Draw tags and make connections.

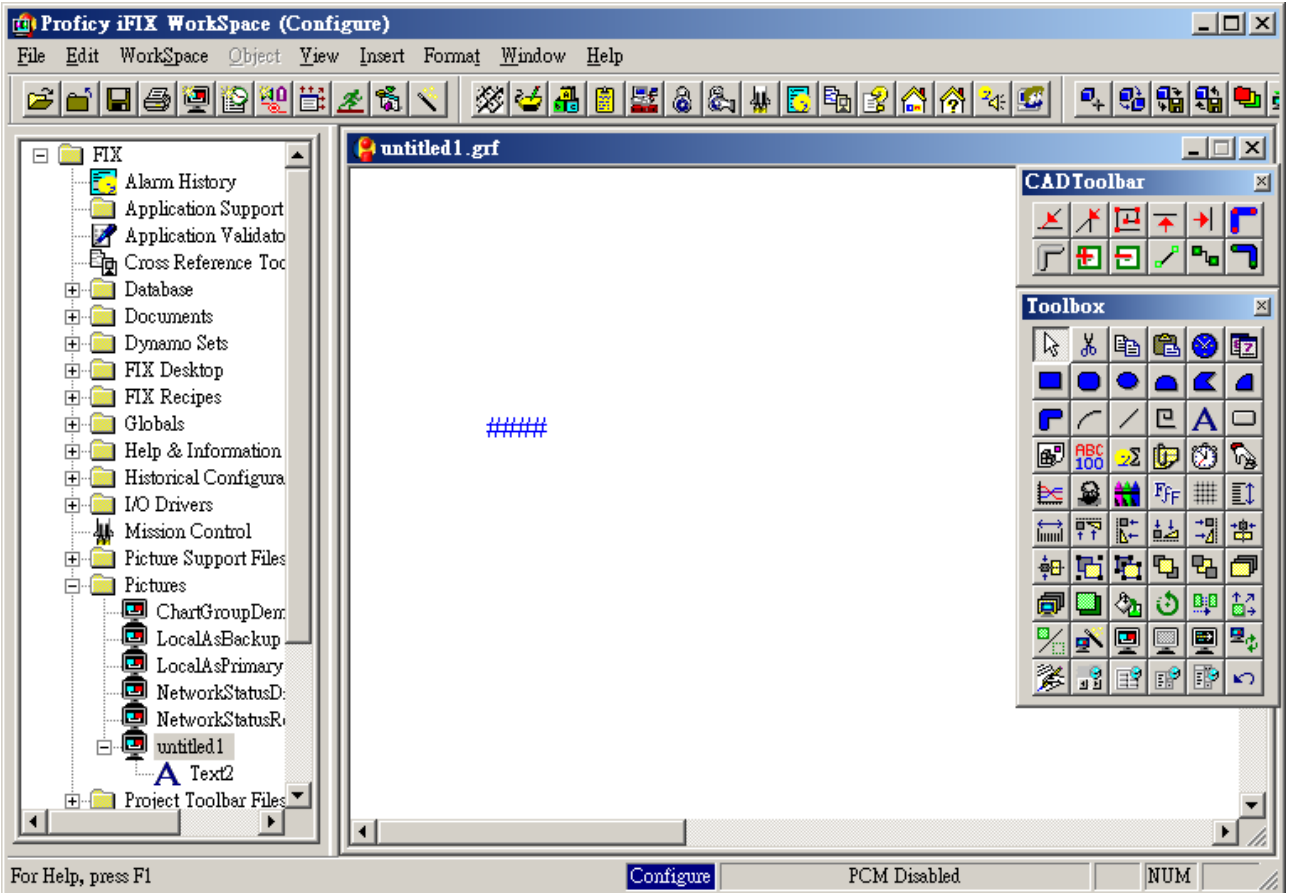

## Set up the property of Text1.

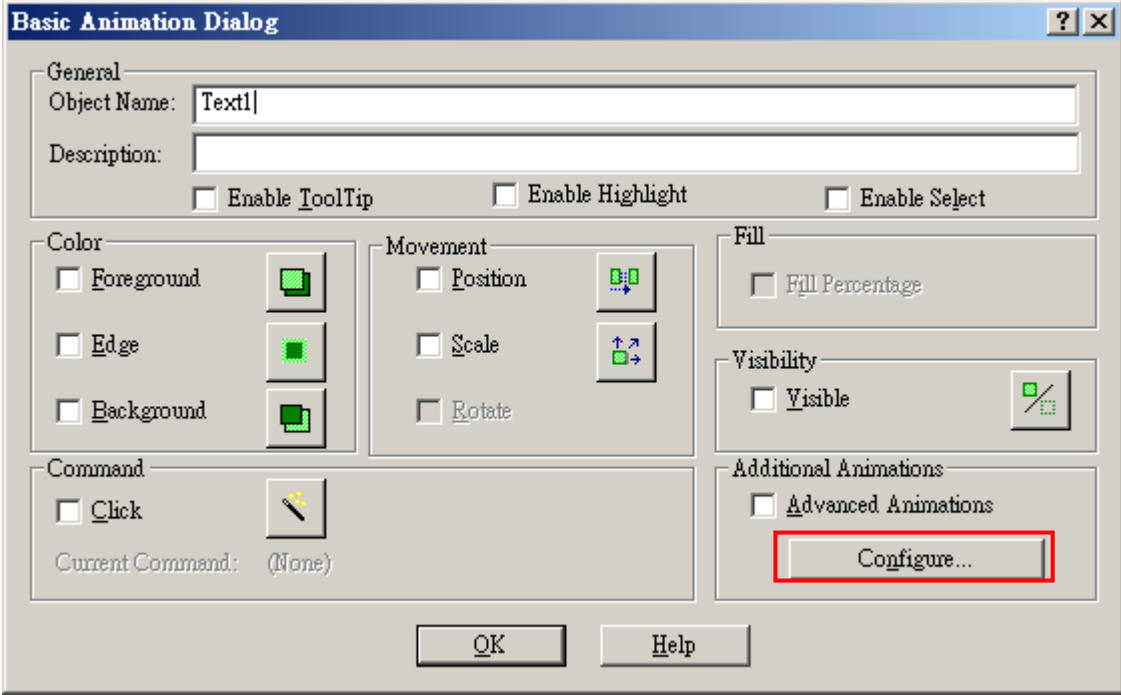

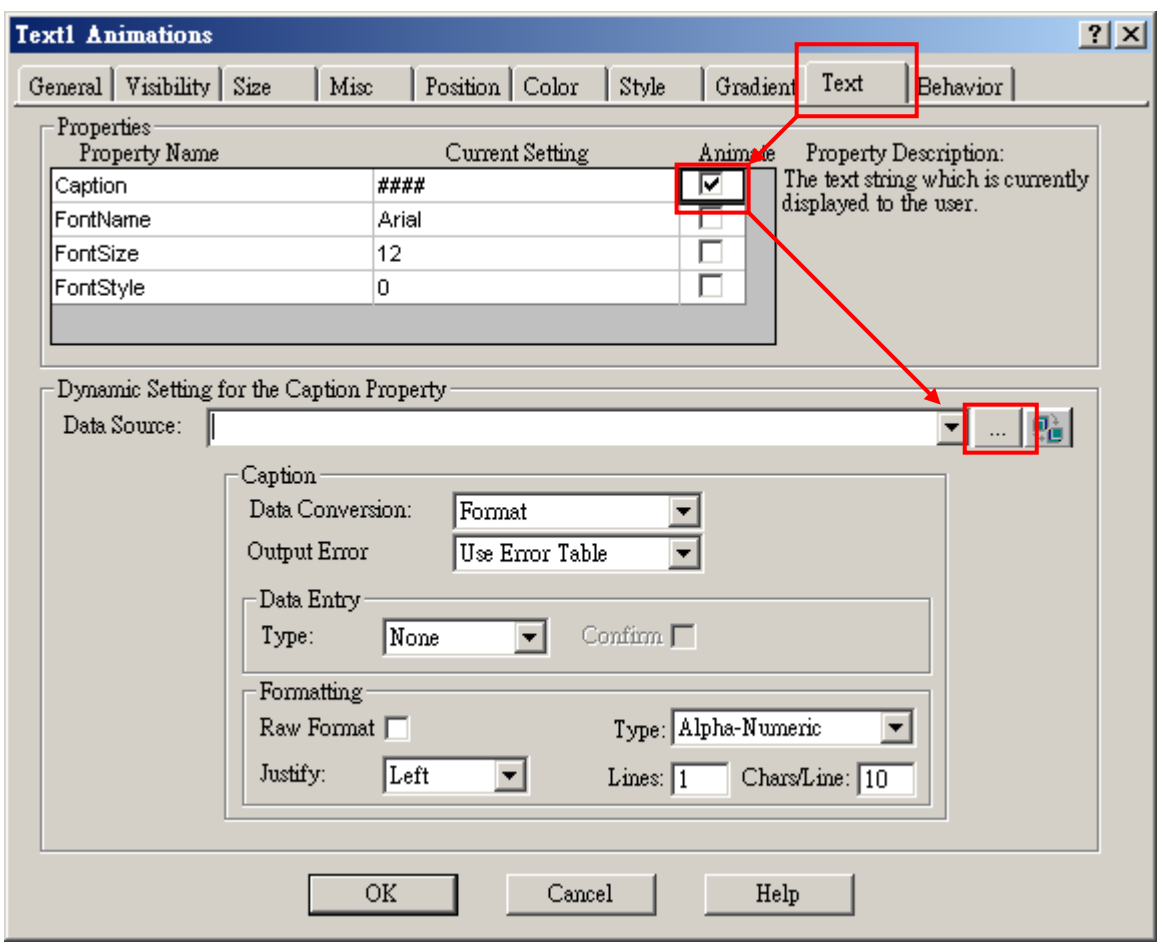

## Select the Tag to be connected and then click [ OK ].

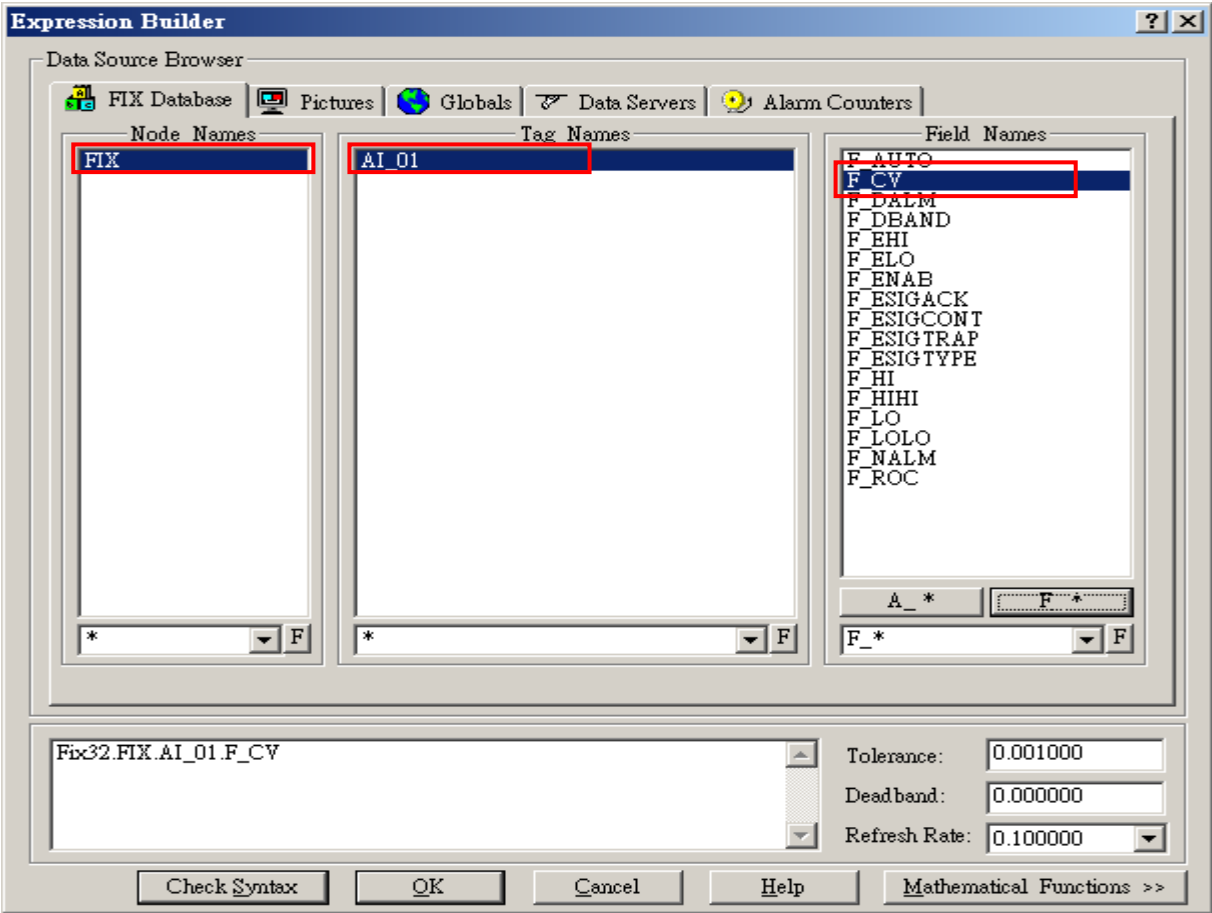

## Normal connecting status

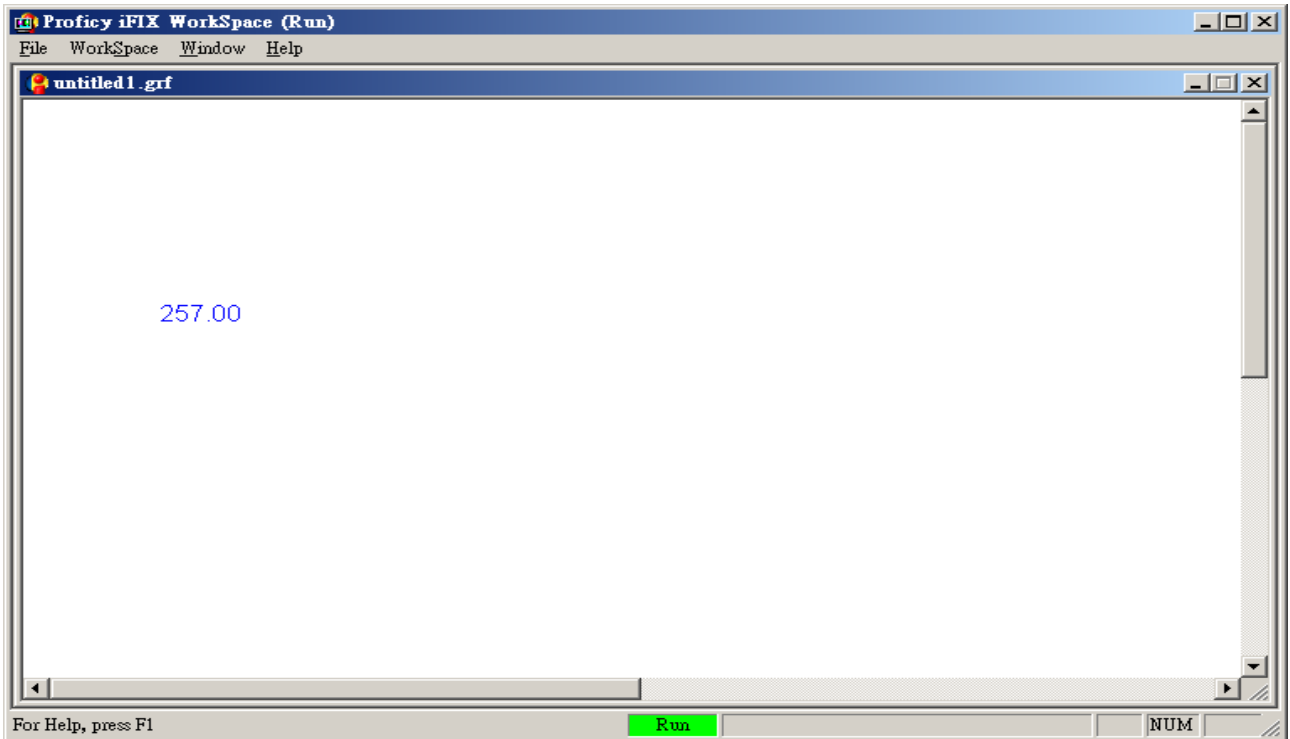